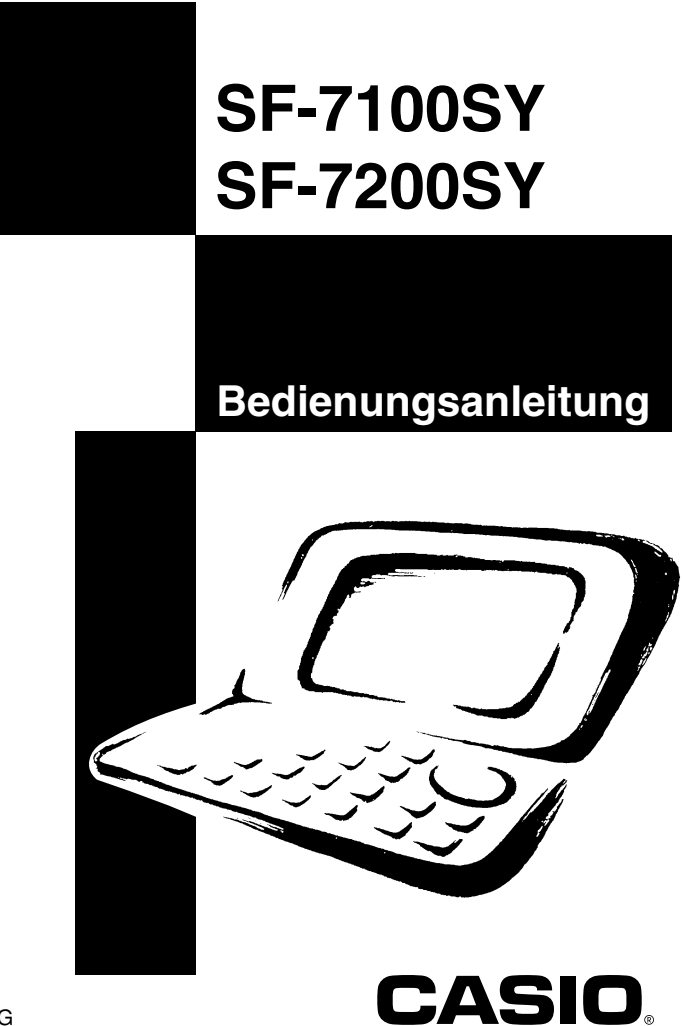

- CASIO COMPUTER CO., LTD. übernimmt keine Verantwortung für Schäden oder Verluste, die durch die Anwendung dieser Bedienungsanleitung entstehen.
- CASIO COMPUTER CO., LTD. übernimmt keine Verantwortung für Verluste oder Ansprüche von dritten Personen, die durch die Benützung des Digital Diary entstehen.
- CASIO COMPUTER CO., LTD. übernimmt keine Verantwortung für Schäden oder Verluste, die durch Datenlöschung wegen falscher Funktion, Reparaturen oder Batteriewechsel entstehen. Sich vergewissen, dass alle wichtigen Daten auf andere Träger übertragen werden, um sie vor Verlust zu schützen.

# **Vor erstmaliger Verwendung des Digital Diary...**

Verwenden Sie den folgenden Vorgang für das Einsetzen der Batterien, bevor Sie die Einheit erstmalig verwenden.

1. Den Batterieschalter auf der Rückseite des Digital Diary in die Position REPLACE BATTERIES schieben.

**Batterieschalter** 

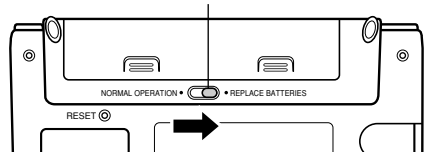

2. Drücken Sie an den in der Abbildung mit (A) markierten Punkten und schieben Sie den Batteriefachdeckel in Richtung (B), um diesen abzunehmen.

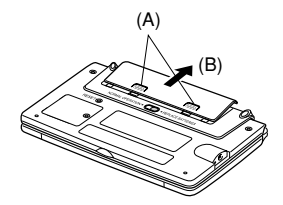

3. Zwei neue Batterien einsetzen und dabei darauf achten, dass die positiven (+) und negativen (–) Enden richtig ausgerichtet sind.

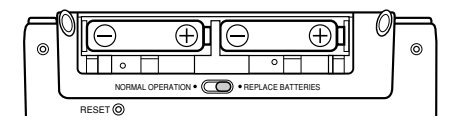

- 4. Den Batteriefachdeckel schließen.
- 5. Den Batterieschalter in Position NORMAL OPERATION zurückstellen.

6. Das Isolationsband von der Speicherschutzbatterie abziehen, indem in die Richtung des Pfeils gezogen wird.

#### **Wichtig!**

• Setzen Sie unbedingt die Hauptbatterien ein, bevor Sie das Isolierband von der Speicherschufzbatterie entfernen.

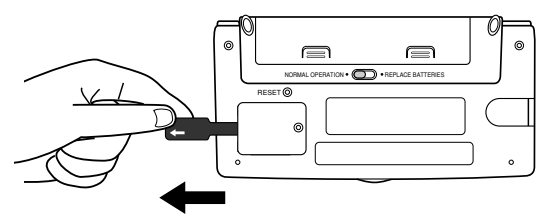

7. **ON/OFF** drücken, um die Stromversorgung einzuschalten.

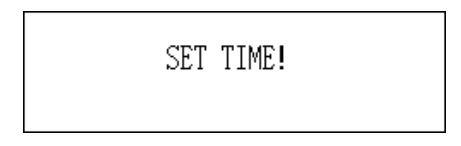

- Nach etwa zwei Sekunden erscheint die Ortszeitanzeige.
- 8. **FUNCTION** drücken, "Time set" wählen und danach den auf Seite 21 beschriebenen Vorgang verwenden, um die Ortszeit einzustellen.
	- Falls Sie die Stromversorgung ausschalten, ohne die Ortszeit einzustellen, erscheint die Meldung "SET TIME!" das nächste Mal, wenn Sie die Stromversorgung einschalten. Das Digital Diary arbeitet nicht richtig, bis Sie die Ortszeit einstellen.

### **Wichtig!**

• Die Einheit mindestens einmal pro Monat einschalten, um den gegenwärtigen Zustand der Batterie zu überprüfen.

## ■ Ein- und Ausschalten der Stromversorgung

**ON/OFF** drücken, um die Stromversorgung ein- oder auszuschalten.

### **Wichtig!**

- Falls nichts am Display erscheint, nachdem Sie erstmalig die Batterien eingesetzt haben, drücken Sie den RESET-Knopf.
- Falls nichts erscheint, nachdem Sie den RESET-Knopf gedrückt haben, dann wird von den Hauptbatterien kein Strom geliefert. Tauschen Sie die Hauptbatterien aus (Seite 15).

# ■ **Über die EL-Hintergrundleuchte**

- Dieses Gerät ist mit einer EL-Hintergrundleuchte ausgestattet, die ein Ablesen des Displays auch in einem Theater oder an einem anderen schlecht beleuchteten Platz gestattet.
- Achten Sie jedoch darauf, dass häufige oder längere Verwendung der EL-Hintergrundleuchte die Batterielebensdauer verkürzt.

Nachfolgend ist aufgeführt, wie die Verwendung der Hintergrundleuchte unter kontrollierten Testbedingungen\* die Batterielebensdauer beeinträchtigt.

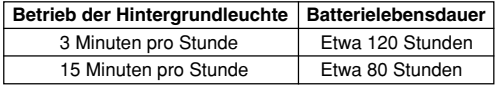

#### **\* Testbedingungen**

- "Batterielebensdauer" ist die Anzahl der Stunden vor Batterieausfall, wenn das Gerät eingeschaltet verbleibt und zwar mit 5 Minuten Verarbeitungsbetrieb und 55 Minuten kontinuierlicher Anzeige (ohne Verarbeitungsbetrieb) pro Stunde, plus nachfolgend beschriebenem Betrieb der Hintergrundleuchte.
- "Betrieb der Hintergrundleuchte" ist die Anzahl der Minuten, während der die Hintergrundleuchte nur bei Anzeige (ohne Verarbeitungsbetrieb) pro Stunde eingeschaltet ist.

# **Inhalt**

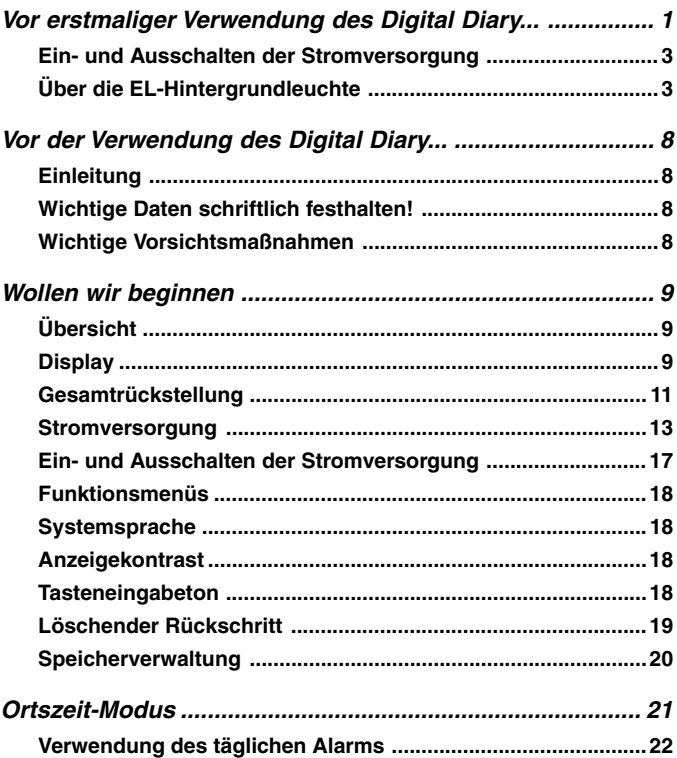

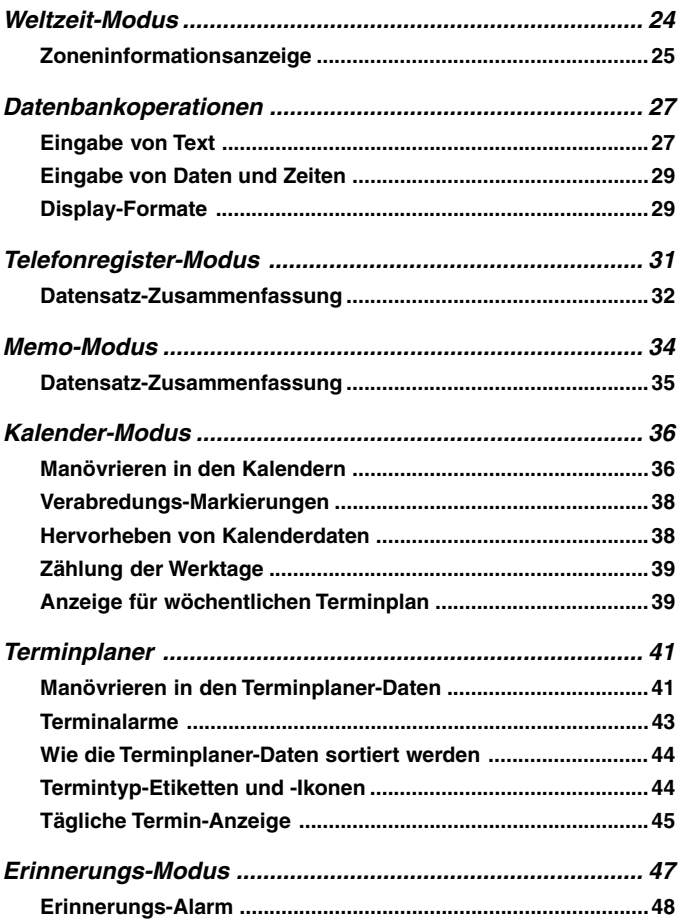

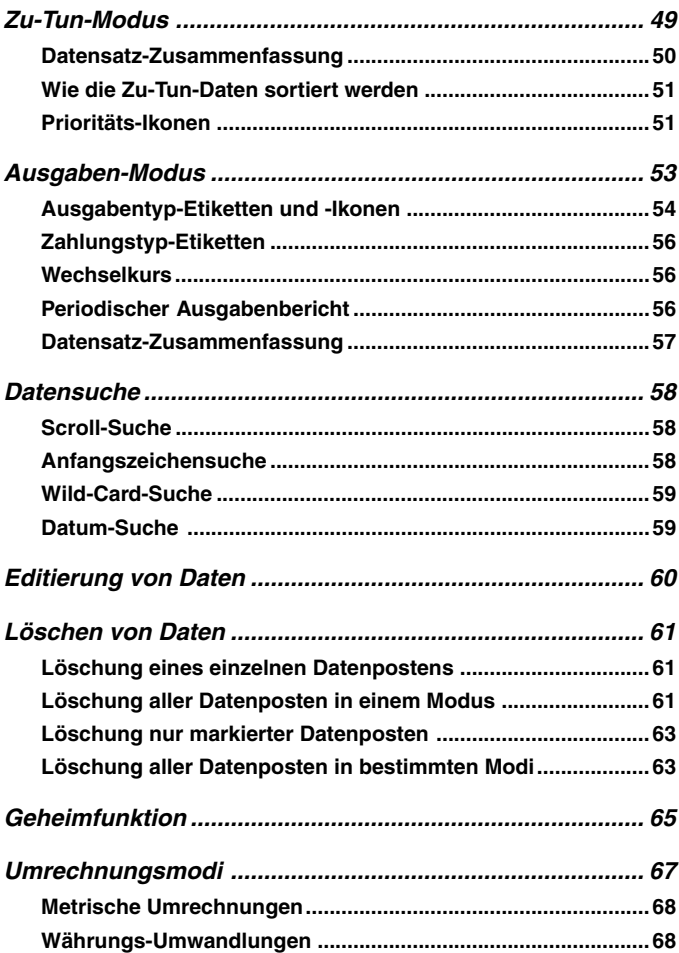

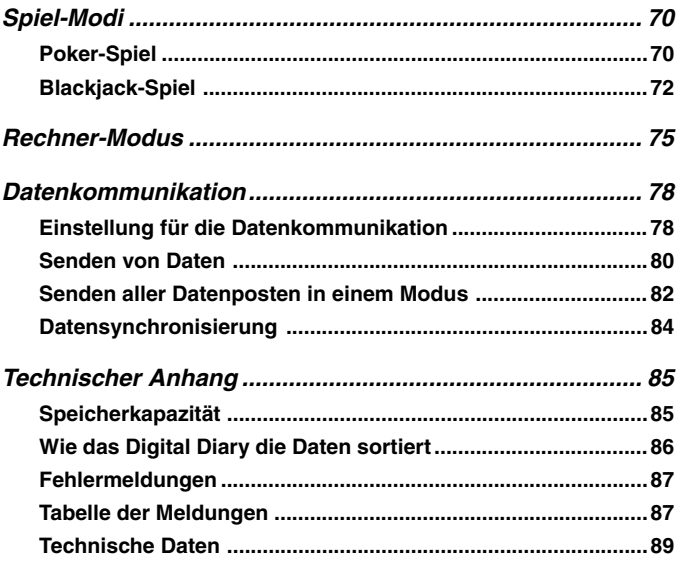

# **Vor der Verwendung des Digital Diary...**

# **Einleitung**

Herzlichen Glüchwunsch zu Ihrer Wahl des neuen SF-7100SY/SF-7200SY (in dieser Anleitung als Digital Diary bezeichnet) von CASIO. Bitte bewahren Sie diese Bedienungsanleitung und alle Informationen griffbereit für spätere Nachschlagzwecke auf.

# **Wichtige Daten schriftlich festhalten!**

Der Speicher Ihres Digital Diary speichert die Informationen nur dann, wenn die Batterien Strom liefern. Wichtige Daten daher immer schriftlich festhalten.

## **Wichtige Vorsichtsmaßnahmen**

- Niemals das Digital Diary einem Feuer aussetzen.
- Extreme Temperaturen vermeiden. Das Digital Diary nicht in direktem Sonnenlicht, in der Nähe eines Fensters, in der Nähe einer Heizung usw. ablegen.
- Bei sehr niedrigen Temperaturen kann das Ansprechen des Displays verlangsamt werden oder das Display kann vollständig ausfallen. Diese Bedingung ist aber nur vorübergehend und das Display sollte unter normalen Temperaturen wieder richtig arbeiten.
- Übermäßige Feuchtigkeit, Schmutz und Staub vermeiden.
- Das Digital Diary nicht fallen lassen und auch keinen starken Stößen aussetzen.
- Das Digital Diary niemals abbiegen oder verdrehen.
- Das Digital Diary niemals zerlegen.
- Niemals eine Feder, einen Bleistift oder ein anderes spitzes Objekt verwenden, um die Tasten zu drücken.
- Um die Außenseite des Digital Diary zu reinigen, diese mit einem weichen Tuch, der in einer schwachen Lösung aus mildem Waschmittel und Wasser angefeuchtet wurde, abwischen. Das Tuch gut auswringen, bevor das Digital Diary abgewischt wird. Niemals Benzin, Verdünner oder andere flüchtige Mittel für das Reinigen der Einheit verwenden. Anderenfalls können die auf dem Gehäuse aufgedruckten Zeichen abgelöst oder das Gehäusefinish beschädigt werden.
- Änderungen des Inhalts dieser Anleitung ohne Vorankündigung vorbehalten.
- Die CASIO COMPUTER CO., LTD. übernimmt keine Verantwortung für Schäden oder Ansprüche Dritter, die auf die Verwendung dieses Produkts zurückzuführen sind.
- Achten Sie darauf, dass durch das Drücken von **SHIFT** und danach **LIGHT** die Hintergrundleuchte aufleuchtet und eingeschaltet verbleibt, so lange Sie das Digital Diary bedienen, oder bis Sie **LIGHT** erneut drücken, um diese manuell auszuschalten. Die Batterielebensdauer wird beachtlich verkürzt, wenn Sie die Hintergrundleuchte für längere Zeit eingschaltet belassen!
- Für die Stromversorgung dieses Digital Diary nur Alkali-Batterien verwenden.

# **Wollen wir beginnen**

Bitte lesen Sie diesen Abschnitt der Anleitung unbedingt durch.

# **Übersicht**

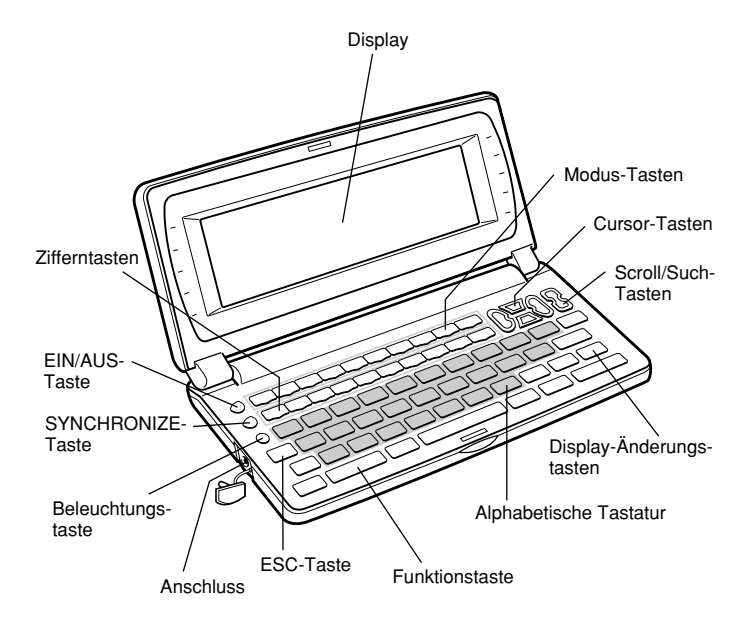

## ■ **Display**

Wenn die Beleuchtung blass erscheint, können Sie die EL- (elektrolumineszente) Hintergrundleuchte einschalten, um das Display leichter ablesen zu können.

### **Einschalten der EL-Hintergrundleuchte**

Es gibt zwei Wege für das Einschalten der Hintergrundleuchte des Displays.

Durch Drücken von **LIGHT** wird die Hintergrundleuchte für etwa 15 Sekunden eingeschaltet, worauf diese wieder automatisch ausgeschaltet wird.

Durch Drücken von **SHIFT** und danach **LIGHT** wird die Hintergrundleuchte ebenfalls eingeschaltet. In diesem Fall bleibt aber die Hintergrundleuchte so lange eingeschaltet, wie Sie Tastenbetätigungen auf dem Digital Diary ausführen. Die Hintergrundleuchte schaltet automatisch aus, wenn Sie für etwa 15 Sekunden keine Taste betätigen.

Die Batterielebensdauer wird beachtlich verkürzt, wenn Sie die Hintergrundleuchte für längere Zeit eingschaltet belassen!

Sie können die Hintergrundleuchte manuell ausschalten, indem Sie erneut **LIGHT** drücken.

Falls die Hintergrundleuchte nicht eingeschaltet werden kann, liegt eine niedrige Batteriespannung vor. In diesem Fall die Batterien möglichst bald erneuern.

### **Display-Indikatoren**

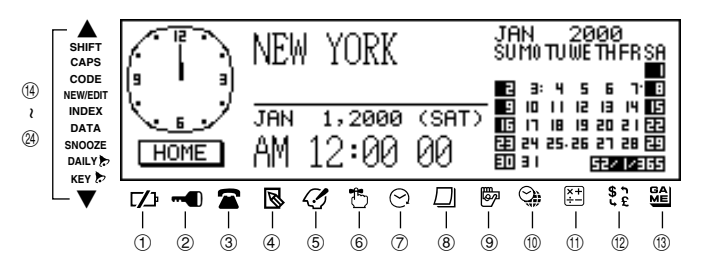

- 1 Warnung für niedrige Batteriespannung
- 2 Speicher verriegelt
- 3 Telefonregister-Modus
- 4 Memo-Modus
- 5 Zu-Tun-Modus
- 6 Erinnerungs-Modus
- 7 Terminplaner-Modus
- 8 Kalender-Modus
- 9 Ausgaben-Modus
- 0 Ortszeit/Weltzeit-Modus
- (ii) Rechner-Modus
- 12 Umrechnungs-Modi
- (13) Spiel-Modi
- (4) Zeigt darüberliegende Daten an
- **16 Betätigung der SHIFT-Taste**
- **66 Eingabe von Großbuchstaben**
- u Betätigung der CODE-Taste
- **68 NEW/EDIT-Bildschirm**
- **(19)** Index-Anzeige
- p Daten-Anzeige
- a Schlummerfunktion aktiviert
- 22 Täglicher Alarm eingeschaltet
- <sup>23</sup> Tastenbetätigungston eingeschaltet
- <sup>(2)</sup> Zeigt darunterliegende Daten an

## ■ **Gesamtrückstellung**

Den folgenden Vorgang verwenden, um die Einheit auf ihre anfänglichen Einstellungen zurückzustellen.

### **Wichtig!**

- Niemals einen sehr spitzen Bleistift oder ein anderes Objekt verwenden, um den RESET-Knopf zu drücken.
- Den Rückstellvorgang nur ausführen, nachdem die Hauptbatterien und die Speicherschutzbatterie richtig eingesetzt wurden.

### **Beginn der Gesamtrückstelloperation**

- 1. Die Stromversorgung ausschalten.
- 2. Den RESET-Knopf an der Rückseite des Digital Diary mit einem dünnen, spitzen Gegenstand drücken.

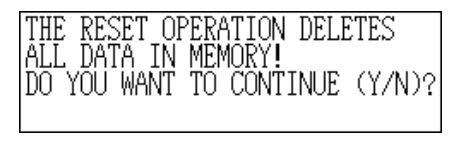

3. Nun sollten Sie **Y** für "Ja" oder **N** für "Nein" drücken, abhängig von den nachfolgend beschriebenen Bedingungen.

### **Wann Y für "Ja" zu drücken ist**

- Wenn Sie die Einheit zurückstellen und alle Daten und Einstellungen löschen möchten.
- Wenn Sie die Einheit nach einem Datenfehler zurückstellen (Seite 87).
- 1. **Y** als Antwort auf die Meldung drücken, die nach dem Start der Gesamtrückstelloperation auf dem Display erscheint.

E NEXT STEP STARTS DA<br>ETION AND UNIT RESE. TŐ CÓN ES(ENTER)/NO(ESC)

- 2. **ENTER** drücken, um das Digital Diary zurückzustellen, oder **ESC** drücken, um den Vorgang abzubrechen.
	- Nach dem Drücken von **ENTER**, erscheint die nachfolgend dargestellte Meldung, um damit anzuzeigen, dass eine Rückstellung (RESET) ausgeführt wird. Bis zur Beendigung der Rückstellung werden etwa 10 Sekunden benötigt.

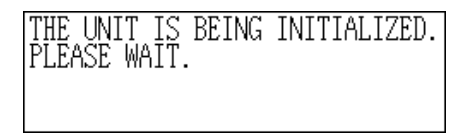

- Nachdem der Rückstellvorgang beendet ist, erscheint die Meldung "SET TIME!".
- Nach etwa zwei Sekunden erscheint die Ortszeitanzeige.
- 3. **FUNCTION** drücken, "Time set" wählen und danach den auf Seite 21 beschriebenen Vorgang verwenden, um die Ortszeit einzustellen.
	- Falls Sie die Stromversorgung ausschalten, ohne die Ortszeit einzustellen, erscheint die Meldung "SET TIME!" das nächste Mal, wenn Sie die Stromversorgung einschalten. Das Digital Diary arbeitet nicht richtig, bis Sie die Ortszeit einstellen.

#### Wann N für "Nein" zu drücken ist

- Wenn Sie die Einheit nicht zurückstellen, um alle Daten und Einstellungen zu löschen.
- Wenn Sie die Einheit nach einem Datenfehler nicht zurückstellen (Seite 87).
- 1. **N** als Antwort auf die Meldung drücken, die auf dem Display erscheint, wenn Sie die Gesamtrückstelloperation starten.
	- Zu diesem Zeitpunkt erscheint die Meldung "CHECKING DATA, PLEASE WAIT." Nachdem die Datenprüfung beendet ist, erscheint die Meldung "SET TIME<sup>"</sup>
	- Nach etwa zwei Sekunden erscheint die Ortszeitanzeige.
- 2. **FUNCTION** drücken, "Time set" wählen und danach den auf Seite 21 beschriebenen Vorgang verwenden, um die Ortszeit einzustellen.
	- Falls Sie die Stromversorgung ausschalten, ohne die Ortszeit einzustellen, erscheint die Meldung "SET TIME!" das nächste Mal, wenn Sie die Stromversorgung einschalten. Das Digital Diary arbeitet nicht richtig, bis Sie die Ortszeit einstellen.

• Nachfolgend sind die anfänglichen Einstellungen der Einheit nach dem Ausführen der Gesamtrückstelloperation beschrieben.

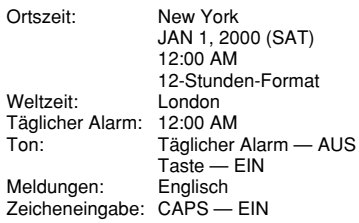

## ■ Stromversorgung

Die Stromversorgung Ihres Digital Diary erfolgt mit Hilfe von zwei Alkali-Mignon-Batterien, und der Speicher wird von einer einzigen Lithium-Batterie CR2032 geschützt.

### **Warnung vor niedriger Batteriespannung**

Falls nach dem Einschalten der Stromversorgung nichts oder die Meldung für niedrige Batteriespannung ("MAIN BATTERIES WEAK! REPLACE THEM! UNIT WILL NOT TURN ON AGAIN!") auf dem Display erscheint (gefolgt von einem Abschalten des Displays nach etwa 10 Sekunden), dann liegt wahrscheinlich eine niedrige Spannung der Hauptbatterien vor. Achten Sie jedoch darauf, dass manchmal der normale Betrieb wieder hergestellt werden kann, wenn der RESET-Knopf an der Rückseite des Gerätes gedrückt wird und die Schritte 1 und 2 des obigen Vorganges unter "Wann **N** für "Nein" zu drücken ist" ausgeführt werden. Falls trotz Ausführung dieser Schritte die Meldung für niedrige Batteriespannung auf dem Display erscheint, dann sollten Sie die Hauptbatterien so bald wie möglich austauschen.

#### **Hinweis**

• Vorsichtig vorgehen und keinen Fehler begehen, da sonst der Speicherinhalt gelöscht werden kann.

#### **Wichtig!**

- Die Batterien nur austauschen, wenn eine niedrige Batteriespannung angezeigt wird, indem das Digital Diary durch das Drücken der **ON**-Taste nicht eingeschaltet werden kann. Die Batterien nicht austauschen, so lange das Digital Diary durch Drücken der **ON**-Taste normal eingeschaltet werden kann.
- Für die Speicherschutzbatterie gibt es keine Warnung für niedrige Batteriespannung. Daher die Speicherschutzbatterie alle 5 Jahre austauschen.
- Unbedingt eine separate Kopie aller wichtigen Daten anfertigen, die Sie in dem Digital Diary abspeichern.

### **Vorsichtsmaßnahmen hinsichtlich der Batterien**

Falsche Verwendung der Batterien kann zu einem Bersten oder Auslaufen der Batterien führen, wodurch das Innere des Digital Diary beschädigt werden kann. Daher die folgenden Vorsichtsmaßnahmen beachten.

- Für die Stromversorgung dieses Digital Diary nur Alkali-Mignon-Batterien verwenden.
- Darauf achten, dass die positive (+) Seite jeder Batterie in die richtige Richtung weist.
- Niemals Batterien unterschiedlichen Typs mischen.
- Niemals alte und neue Batterien mischen.
- Die Batterien keiner direkten Wärme aussetzen, nicht kurzschließen und auch nicht zerlegen.
- Niemals verbrauchte Batterien in dem Batteriefach belassen.
- Die Batterien entfernen, wenn die Einheit für längere Zeit nicht verwendet werden soll.
- Die Batterien mindestens jedes Jahr austauschen, unabhängig von der Verwendungshäufigkeit der Einheit während dieser Zeitspanne.
- Niemals die mit der Einheit mitgelieferten Batterien aufzuladen versuchen.
- Sollte eine Batterie auslaufen, das Batteriefach der Einheit unverzüglich reinigen, wobei darauf zu achten ist, dass die Batterieflüssigkeit nicht in direkten Kontakt mit Ihrer Haut kommt.

#### **Batterien außerhalb der Reichweite von Kleinkindern halten. Falls eine Batterie verschluckt wird, sofort einen Arzt aufsuchen.**

#### **Verbrauchte Batterien dürfen nicht in den Hausmüll! Bitte an den vorgesehenen Sammelstellen oder am Sondermüllplatz abgeben.**

Die mit dieser Einheit mitgelieferten Batterien werden während dem Versand und der Lagerung etwas entladen. Daher müssen diese Batterien früher als nach der normalen Batterielebensdauer ausgetauscht werden.

### **Neustrukturieren von Dateien**

Die Dateien in dem Speicher müssen neu strukturiert werden, wenn sowohl die Hauptbatterien als auch die Speicherschutzbatterie verbraucht sind. Die nachfolgend dargestellte Meldung erscheint am Display, nachdem Sie neue Haupt- und Speicherschutzbatterien eingesetzt und das Digital Diary eingeschaltet haben.

- Diese Meldung zeigt an, dass die Dateien neu strukturiert werden. Für die Neustrukturierung werden einige Minuten benötigt. Versuchen Sie während dieser Zeitspanne keine Betätigung der Einheit und setzen Sie diese auch keinen Stößen aus.
- Die Neustrukturierung der Dateien setzt auch die Ortszeit, die Weltzeit, die Systemsprache und andere Einstellungen auf ihre anfänglichen Werksvorgaben zurück, die nachfolgend aufgeführt sind.

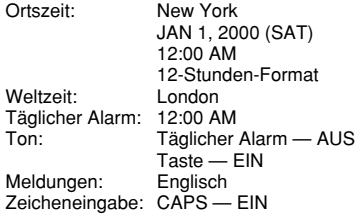

### **Austauschen der Hauptbatterien**

#### **Wichtig!**

- Niemals die Hauptbatterien aus dem Digital Diary entfernen, wenn die Speicherschutzbatterie entfernt wurde.
- Unbedingt beide Batterien durch neue Batterien ersetzen. Niemals eine alte mit einer neuen Batterie mischen.
- 1. **OFF** drücken, um die Stromversorgung auszuschalten.
- 2. Den Batterieschalter auf der Rückseite des Digital Diary in die Position REPLACE BATTERIES schieben.

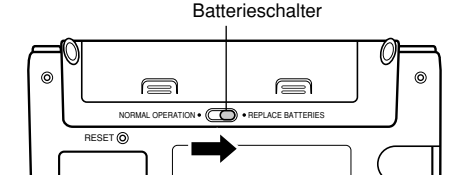

3. Drücken Sie an den in der Abbildung mit (A) markierten Punkten und schieben Sie den Batteriefachdeckel in Richtung (B), um diesen abzunehmen.

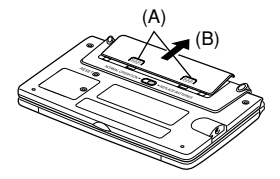

- 4. Die beiden alten Batterien entnehmen und durch zwei neue ersetzen.
- Darauf achten, dass die positiven (+) und negativen (–) Enden richtig ausgerichtet sind.
- 5. Den Batteriefachdeckel schließen.
- 6. Den Batterieschalter in Position NORMAL OPERATION zurückstellen.
- 7. **ON** drücken, um die Stromversorgung einzuschalten.
- Hierdurch erscheint die Meldung "SET TIME!" Jetzt unbedingt die Zeit neu einstellen. Die Uhr des Digital Diary setzt während des Auswechselns der Batterien aus.
- 8. **FUNCTION** drücken, "Time set" wählen und dann nach dem Vorgehen auf Seite 21 die Zeit einstellen.

### **Austauschen der Speicherschutzbatterie**

#### **Wichtig!**

- Niemals die Speicherschutzbatterie aus dem Digital Diary entfernen, während die Hauptbatterien entfernt sind oder während die Meldung für niedrige Batteriespannung am Display angezeigt wird.
- Unbedingt die Speicherschutzbatterie mindestens alle 5 Jahre erneuern. Anderenfalls besteht das Risiko, dass die im Speicher abgespeicherten Daten verloren werden.
- 1. **OFF** drücken, um die Stromversorgung auszuschalten.

2. Die Befestigungsschraube des Speicherschutzbatteriefachdeckels entfernen und den Deckel öffnen.

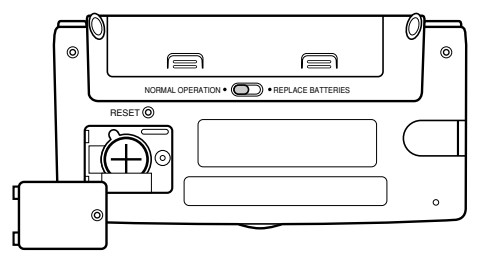

3. Einen dünnen, spitzen Gegenstand in (A) einführen und die alte Batterie entfernen.

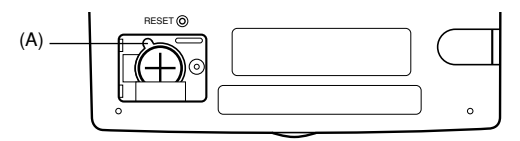

- 4. Eine neue Batterie in das Batteriefach einsetzen, wobei darauf zu achten ist, dass die positive Seite nach oben gerichtet ist (so dass Sie diese sehen können).
- 5. Den Batteriefachdeckel wieder anbringen und mit seiner Schraube sichern.
- Darauf achten, dass die Schraube nicht zu stark festgezogen wird.

### ■ **Ein- und Ausschalten der Stromversorgung**

**ON/OFF** drücken, um die Stromversorgung ein- oder auszuschalten.

#### **Wichtig!**

• Falls nichts auf dem Display erscheint, wenn Sie die Stromversorgung einschalten, dann bedeutet dies, dass die Spannung der Hauptbatterien niedrig ist. Die Batterien austauschen (Seite 13).

### **Abschaltautomatikfunktion**

Die Einheit schaltet die Stromversorgung automatisch aus, wenn Sie für etwa drei Minuten keine der Tasten drücken. Die von Ihnen eingestellten Alarme ertönen, auch wenn die Stromversorgung ausgeschaltet ist.

### ■ **Funktionsmenüs**

- Durch Drücken von **FUNCTION** wird ein Funktionsmenü angezeigt, dessen Inhalt von dem eingestellten Modus abhängt.
- Durch Drücken von **SHIFT FUNCTION** wird ein Funktionsmenü der allgemeinen Systemeinstellungen (System-Funktionsmenü) angezeigt.
- Die links von der gewünschten Funktion aufgeführte Nummer eingeben, um diese Funktion zu wählen.
- Um ein Funktionsmenü zu verlassen, **ESC** drücken.

# ■ Systemsprache

Ihr Digital Diary kann die Meldungen in einer von fünf Sprachen (Englisch, Deutsch, Spanisch, Französisch, Italienisch) anzeigen.

### **Wahl der Systemsprache**

- 1. **SHIFT FUNCTION** drücken und danach "Language" wählen.
- 2. Die Zifferntaste drücken, die der von Ihnen gewünschten Sprache entspricht.
	- Um "English" zu wählen, würden Sie **1** drücken.
	- Die Systemsprache wechselt automatisch auf Englisch, wenn Sie den Rückstellvorgang (Seite 11) ausführen oder nachdem die Dateien neu strukturiert wurden (Seite 14).

#### **Hinweis**

• In dieser Anleitung sind alle Display-Meldungen in Englisch gezeigt.

# ■ Anzeigekontrast

Verwenden Sie den folgenden Vorgang, um die auf dem Display angezeigten Zeichen dunkler oder heller zu machen.

### **Einstellen des Anzeigekontrasts**

- 1. **SHIFT FUNCTION** drücken und danach "Display contrast" wählen.
- 2. **H** und **P** verwenden, um das Display abzudunkeln oder zu erhellen.
- 3. **ENTER** drücken, um den Vorgang zu beenden.

## ■ **Tasteneingabeton**

Wenn der Tasteneingabeton eingeschaltet ist, gibt Ihr Digital Diary mit jedem Drücken einer Taste einen Piepton aus.

### **Ein- und Ausschalten des Tasteneingabetons**

1. **SHIFT FUNCTION** drücken und danach "General setting" wählen.

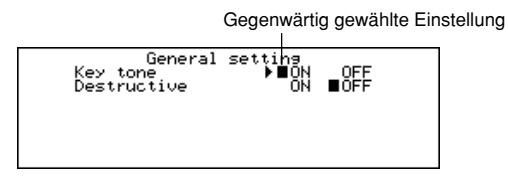

- 2. **H** und **P** verwenden, um den Tasteneingabeton ein- und auszuschalten.
- Der **KEY** Indikator wird auf dem Display angezeigt, wenn der Tasteneingabeton eingeschaltet ist.
- 3. **ENTER** drücken, um den Vorgang zu beenden.

# ■ **Löschender Rückschritt**

Wenn der löschende Rückschritt eingeschaltet ist, wird das Zeichen an der Cursor-Position gelöscht, sobald Sie die **BS** Taste drücken.

### **Ein- und Ausschalten des löschenden Rückschritts**

1. **SHIFT FUNCTION** drücken und danach "General setting" wählen.

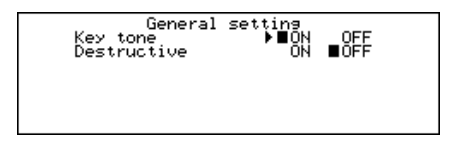

- 2. ▼ verwenden, um den Zeiger an "Destructive" zu bringen.
- 3. *H* und *J* verwenden, um den löschenden Rückschritt ein- und auszuschalten.
- 4. **ENTER** drücken, um den Vorgang zu beenden.

### ■ Speicherverwaltung

Der Speicher Ihres Digital Diary ist so ausgelegt, um die normale Dateneingabe und die Aufrufvorgänge möglichst schnell und effizient ausführen zu können. Nach wiederholtem Speichern und Löschen von Daten, können vielleicht keine neuen Daten gespeichert werden, auch wenn Sie einige Daten aus dem Speicher gelöscht haben. Falls dies eintritt, müssen Sie den folgenden Vorgang für die "Speicherverwaltung" ausführen, wodurch nicht benutzte Speicherplatz gereinigt und neu arrangiert wird, so dass weitere Daten gespeichert werden können. Achten Sie darauf, dass die Speicherverwaltungsoperation nicht alle Daten im Speicher betrifft. Sie betrifft nur einen Teil der Daten.

#### **Hinweis**

Wann Sie die Speicherverwaltung ausführen müssen, hängt nur davon ab, wie oft Sie Daten aus dem Speicher löschen und neue Daten abspeichern. Je häufiger Sie Daten löschen und speichern, um so früher müssen Sie die Speicherverwaltung ausführen.

### **Ausführen der Speicherverwaltung**

1. **SHIFT FUNCTION** drücken und danach "Memory management" wählen.

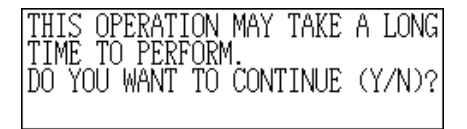

- 2. **Y** drücken, um mit der Speicherverwaltung zu starten, oder **N** drücken, um diese abzubrechen.
	- Die Speicherverwaltung benötigt etwa drei Minuten, bis sie beendet ist. Betätigen Sie während dieser Zeitspanne die Einheit nicht.

PERFORMING MEMORY MANAGEMENTI

# **Ortszeit-Modus**

Die im Ortszeit-Modus gemessene Zeit wird für die Steuerung verschiedener Funktionen verwendet.

### **Aufrufen des Ortszeit-Modus**

Die **HOME/WORLD** Taste einmal drücken.

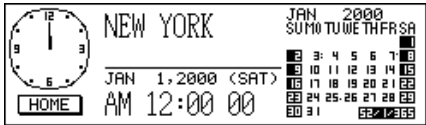

### **Einstellen Ihrer Ortszeitzone**

- 1. In dem Ortszeit-Modus **FUNCTION** drücken und danach "Time zone change" wählen.
- 2. ▲ und ▼ verwenden, um durch die Stadtnamen zu scrollen.
	- Für eine vollständige Liste der Zeitzonen siehe Seite 26.
- 3. Wenn die gewünschte Stadt angezeigt wird, **ENTER** drücken.
	- Sie können Ihre Ortszeitzone auch später ändern, wenn Sie dies wünschen. Wenn sie dies ausführen, ändert nur die Zone, ohne dass die Zeit- oder Datums-Einstellung beeinflusst wird.

### **Einstellen von Zeit und Datum**

- 1. In dem Ortszeit-Modus **FUNCTION** drücken und danach "Time set" wählen.
- Die Stundeneinstellung blinkt auf dem Display.
- **4** und  $\blacktriangleright$  verwenden, um die blinkenden Stellen im Display zu verschieben.
- 2. Zahlen für Jahr, Monat, Kalendertag, Stunden und Minuten eingeben.
	- Das Jahr mit vier Stellen für den Bereich von 1901 bis 2099 eingeben.
	- Das 12-Stunden- oder 24-Stunden-Format in Abhängigkeit von dem Ortszeitformat (Seite 22) verwenden.
	- Alle illegale Eingaben werden ignoriert.
- 3. Bei dem 12-Stunden-Zeitformat **A** für AM (erste Tageshälfte) oder **P** für PM (zweite Tageshälfte) drücken.
- 4. **ENTER** drücken, um den Vorgang zu beenden.
	- Durch das Drücken von ENTER werden die Sekunden auf "00" zurückgestellt.

### **Umschalten zwischen Standardzeit und Sommerzeit**

In dem Ortszeit-Modus FUNCTION drücken und danach "Daylight savings" wählen.

• Dadurch wird auf die gegensätzliche Einstellung umgeschaltet und an die Anzeige des Ortszeit-Modus zurückgekehrt.  $\frac{1}{2}$  zeigt die Sommerzeit an.

### **Umschalten zwischen 12-Stunden- und 24-Stunden-Zeitmessung**

In dem Ortszeit-Modus **FUNCTION** drücken und danach "12/24 hours" wählen.

- Dadurch wird auf die gegensätzliche Einstellung umgeschaltet und an die Anzeige des Ortszeit-Modus zurückgekehrt. Der AM/PM-Indikator zeigt die 12- Stunden-Zeitmessung an.
- Das von Ihnen gewählten Zeitformat dient für alle Modi.

### **Wahl des Datumsformats**

- 1. In dem Ortszeit-Modus **FUNCTION** drücken und danach "Date format" wählen.
- 2. Das Datumsformat wählen, das Sie verwenden möchten.
- Nachfolgend sind Beispiele für jedes Format aufgeführt.

[1] Monat/Kalendertag/Jahr: JAN 1, 2000 (SAT)

[2] Kalendertag/Monat/Jahr: 1 JAN, 2000 (SAT)

[3] Jahr/Monat/Kalendertag: 2000/1/1 (SAT)

• Das von Ihnen gewählte Datumsformat wird in allen Modi verwendet.

# ■ **Verwendung des täglichen Alarms**

Der tägliche Alarm ertönt täglich zur gleichen Zeit für 20 Sekunden, wobei auch die tägliche Alarmanzeige erscheint.

### **Ändern der täglichen Alarmzeit**

- 1. In dem Ortszeit-Modus **FUNCTION** drücken und danach "Daily alarm set" wählen.
	- Die Stundeneinstellung blinkt auf dem Display.
	- **4** und  $\blacktriangleright$  verwenden, um die blinkenden Stellen zu verschieben.
- 2. Die Zahlen für die Stunden und Minuten eingeben.
	- Alle illegalen Eingaben werden ignoriert.
- 3. Für das 12-Stunden-Format ist **A** für AM (erste Tageshälfte) oder **P** für PM (zweite Tageshälfte ) zu drücken.
- 4. **ENTER** drücken, um den Vorgang zu beenden.
	- Durch Drücken von **ENTER** wird der Alarm automatisch eingeschaltet.

### **Ein- und Ausschalten des täglichen Alarms**

- 1. In dem Ortszeit-Modus FUNCTION drücken und danach "Daily alarm sound" wählen.
- 2. ◀ und ▶ verwenden, um den täglichen Alarm ein- und auszuschalten.
- 3. **ENTER** drücken.

### **Wie der tägliche Alarm arbeitet**

Der tägliche Alarm ertönt zu der von Ihnen eingestellten Alarmzeit. Eine Schlummerfunktion lässt den Alarm mehr als einmal ertönen, so dass Sie nicht überschlafen oder eine Vereinbarung versäumen.

### **Über die Schlummerfunktion**

Die Schlummerfunktion wird aktiviert (und der SNOOZE-Indikator erscheint auf dem Display), wenn Sie keine Taste drücken oder wenn Sie die **SPACE** Taste drücken, nachdem der tägliche Alarm zu ertönen beginnt.

- Falls Sie keine Taste drücken, stoppt der Alarm nach 20 Sekunden und ertönt noch zweimal nach jeweils 10 Minuten. In diesem Falle (wenn Sie keine Taste drücken) ertönt der Alarm insgesamt dreimal und stoppt danach.
- Falls Sie die **SPACE** Taste drücken, während der Alarm ertönt, wird der Alarm gestoppt und die Schlummerfunktion wird zurückgestellt, so dass der Alarm noch dreimal ertönt, und zwar in Intervallen von jeweils 10 Minuten.
- Falls Sie eine andere Taste als die **SPACE** Taste während des Ertönens des Alarms drücken, stoppt der Alarm und die Schlummerfunktion wird aufgehoben, so dass der Alarm bis zum erreichen der Alarmzeit nicht wieder ertönt.

#### **Hinweis**

Achten Sie auf die folgenden wichtigen Punkte, wenn Sie den täglichen Alarm verwenden.

- Falls die Alarmzeit während Datenkommunikationen erreicht wird, ertönt der Alarm nicht, bis Sie den Kommunikationsvorgang beendet haben.
- Der Alarm ertönt vielleicht nicht, wenn die Batteriespannung zu niedrig ist.

# **Weltzeit-Modus**

Mit der Weltzeit können Sie die gegenwärtige Zeit in den Zeitzonen rund um die Welt betrachten.

### **Aufrufen des Weltzeit-Modus**

Die **HOME/WORLD** Taste zweimal drücken. In dem Ortszeit-Modus die **HOME/ WORLD** Taste einmal drücken.

Stunden-Unterschied gegenüber der Ortszeitzone

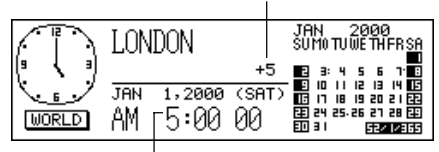

Gegenwärtige Weltzeiteinstellung

• Mit jedem Drücken der **HOME/WORLD** Taste schaltet das Digital Diary zwischen dem Ortszeit-Modus und dem Weltzeit-Modus um.

### **Scrollen durch die Zonen des Weltzeit-Modus**

In dem Weltzeit-Modus *K* und *L* verwenden, um von Zone zu Zone zu scrollen.

• Eine dieser Tasten gedrückt halten, um schnell durch die Zonen zu scrollen.

### **Ändern der Einstellungen der Weltzeitzone**

- 1. In dem Weltzeit-Modus die gewünschte Zone anzeigen.
- 2. **FUNCTION** drücken.
- 3. Zwischen dem 12/24-Stunden-Format umschalten (Seite 22), zwischen Standardzeit und Sommerzeit umschalten (Seite 22) und das Datumsformat einstellen (Seite 22).
	- Die Zeitnehmungsformat- und Datumsformateinstellungen werden für alle Weltzeitzonen und für den Ortszeit-Modus verwendet.
	- Die Standard/Sommerzeiteinstellung wird nur für die gegenwärtig gewählte Zeitzone verwendet.
	- Für Einzelheiten über die Verwendung der Zonenänderungs-Funktionsmenüposten siehe Seite 25.

## ■ Zoneninformationsanzeige

Die Zoneninformationsanzeige zeigt den Namen einer wichtigen Stadt und den Zeitunterschied gegenüber der Ortszeit für jede Weltzeitzone an.

### **Anzeigen der Zoneninformationsanzeige**

In dem Weltzeit-Modus oder dem Ortszteit-Modus **DISP CHNG** drücken, um die Zoneninformationsanzeige für die angezeigte Zone zu ändern.

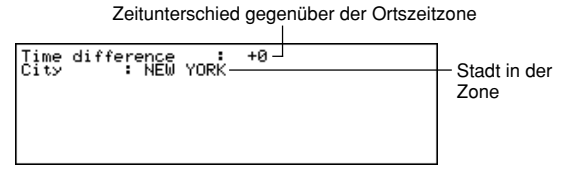

• Um die Zoneninformationsanzeige zu verlassen, **DISP CHNG**, **ESC** oder **HOME/ WORLD** drücken.

### **Ändern des Inhalts der Zoneninformationsanzeige**

#### **Hinweis**

Falls Sie den Stadtnamen der Zoneninformationsanzeige ändern, erscheint der von Ihnen eingegebene Namen auch in den Ortszeit- und Weltzeitanzeigen.

- 1. In dem Weltzeit-Modus die gewünschte Zone anzeigen.
- 2. **FUNCTION** drücken und ..Zone change" wählen.
- 3. Den Inhalt der Anzeige ändern.
- **4** und  $\blacktriangleright$  verwenden, um den Cursor zu verschieben.
- Sie können bis zu 13 Zeichen für den Stadtnamen eingeben.
- 4. Nachdem Sie die Änderungen ausgeführt haben, **ENTER** drücken.
- Zu diesem Zeitpunkt erscheint die Meldung "Are you sure (Y/N)?".
- 5. **Y** drücken, um Ihre Änderungen abzuspeichern, oder **N** drücken, um den Vorgang abzubrechen.

### **Stadt-Liste**

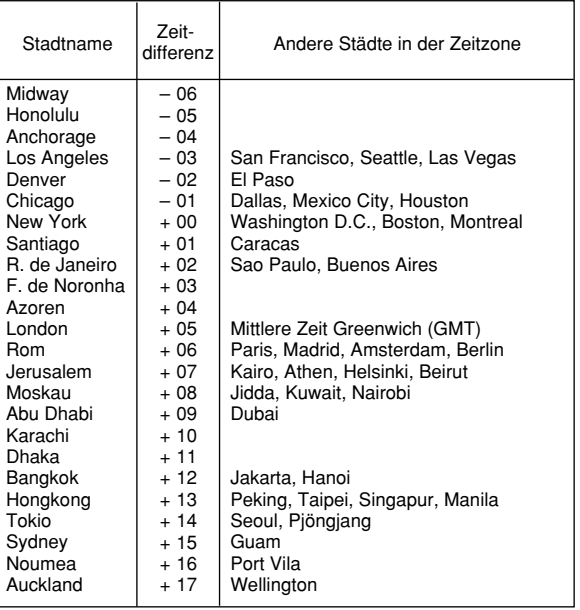

• Die Zeitdifferenzwerte in der obigen Tabelle treffen zu, wenn New York als Ortszeit eingestellt ist.

# **Datenbankoperationen**

Dieser Teil der Anleitung teilt Ihnen mit, wie Sie Text eingeben und editieren können und wie Sie Ihre persönlichen Daten mit einem Passwort schützen können.

# ■ Eingabe von Text

Die Eingabe oder Berichtigung erfolgt an der gegenwärtigen Cursor-Position.

### **Über "Datenposten" und "Einträge"**

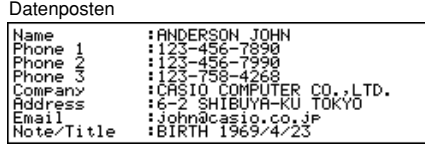

Oben ist ein typischer Telefonregister-Datenposten dargestellt, der aus einer Anzahl von Einträgen besteht. Wenn Sie Daten eingeben, erscheinen Prompts auf dem Display, um Ihnen anzuzeigen, für welchen Eintrag die Texteingabe auszuführen ist.

### **Verschieben des Cursors in der Anzeige**

**A**,  $\blacktriangledown$ , **4** und ▶ verwenden.

#### **Hinweis**

• Die maximale Anzahl an Zeichen, die Sie für einen Datenposten eingeben können, beträgt 511, einschließlich Neuzeilensymbole und Trennungsmarkierungen (Seite 28).

### **Eingeben von Buchstaben und Ziffern**

Die Taste drücken, die mit dem Buchstaben oder der Ziffer markiert ist.

### **Eingeben von Großbuchstaben**

**CAPS** drücken, um zwischen Groß- und Kleinbuchstaben umzuschalten. Der "CAPS"-Indikator zeigt an, dass die Tastatur auf Großbuchstaben umgeschaltet ist.

### **Umschalten der Tastatur**

**SHIFT** drücken, um die Tastatur vorübergehend umzuschalten. Der Indikator "SHIFT" in der Anzeige zeigt an, dass die Tastatur umgeschaltet ist.

Falls die Tastatur auf Großbuchstaben eingestellt ist (durch die **CAPS** Taste), dann wird durch Drücken von **SHIFT** auf die Kleinbuchstaben umgschaltet. Sobald Sie ein Zeichen eingegeben haben, wird die Umschaltung der Tastatur wieder freigegeben.

### **Eingeben von Interpunktionszeichen und anderen Symbolen**

**CODE** drücken und danach eine mit dem gewünschten Interpunktionszeichen oder Symbol markierte Taste betätigen. Der "CODE"-Indikator zeigt an, dass die **CODE** Taste gedrückt wurde.

### **Eingeben von Zeichen mit Akzenten**

Beispiel: Eingeben von É **CODE W E**

### **Neuzeilensymbole und Trennungsmarkierungen**

 $\bigoplus$  *drücken, um ein Neuzeilensymbol einzugeben (al).* 

Verwechseln Sie nicht das Neuzeilensymbol mit der Trennungsmarkierung ( ), die automatisch am Ende von Daten hinzugefügt wird, die Sie eingeben, wenn Sie **ENTER** drücken, um an den nächsten Eintrag zu gelangen.

Die Trennungsmarkierungen werden nicht angezeigt, wenn Sie die Daten aufrufen.

### **Ändern eines Zeichens auf ein anderes**

- 1. Den Cursor an das zu ändernde Zeichen verschieben.
- 2. Das Zeichen eingeben, auf das Sie ändern möchten.

### **Löschen eines Zeichens**

- 1. Den Cursor an das zu löschende Zeichen verschieben.
- 2. **DEL** drücken.

### **Einfügen von Zeichen**

- 1. Den Cursor an die Stelle verschieben, an der Zeichen eingefügt werden sollen.
- 2. **INS** drücken.
- Mit jedem Drücken von **INS** wird eine Leerstelle an der Position des Cursors eingefügt.
- 3. An den Leerstellen die gewünschten Zeichen eingeben.

## ■ Eingabe von Daten und Zeiten

### **Allgemeines**

• Die Cursor-Tasten verwenden, um den Cursor zu verschieben.

### **Zeiten**

- Die 12-Stunden/24-Stunden-Format-Einstellung für die Ortszeit verwenden.
- Bei dem 12-Stunden-Format **A** für AM (erste Tageshälfte) oder **P** für PM (zweite Tageshälfte) drücken.

### **Daten**

- Das voreingestelte Datumsformat verwenden (Seite 22).
- Das Jahr kann im Bereich von 1901 bis 2099 eingegeben werden.

## ■ **Display-Formate**

Zwei Display-Formate (Daten-Display-Format und Index-Display-Format) werden verwendet.

**DISP CHNG** drücken, um zwischen dem Index- und dem Daten-Display-Format umzuschalten.

### **Daten-Display-Format (Telefonregister)**

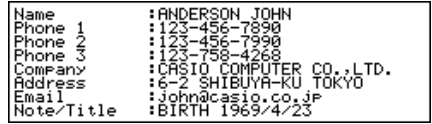

- Das Daten-Display-Format zeigt alle Einträge.
- **A** und  $\nabla$  verwenden, um Zeile für Zeile zu scrollen.

### **Index-Display-Format (Telefonregister)**

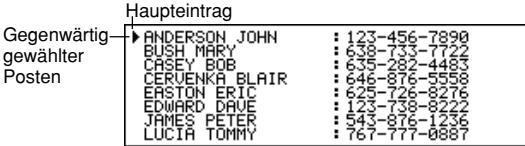

- Das Index-Display-Format zeigt eine Liste nur von einem oder zwei Einträgen.
- Der Posten auf der obersten Zeile, ist der gegenwärtig gewählte Posten.
- **A** und  $\nabla$  verwenden, um nach oben oder unten zu scrollen.

# **Telefonregister-Modus**

Die Telefonregisterdaten werden automatisch in Abhängigkeit von ihren Namenseinträgen sortiert.

### **Aufrufen des Telefonregister-Modus**

1. **TEL** drücken, um die anfängliche Anzeige des Telefonregister-Modus anzuzeigen.

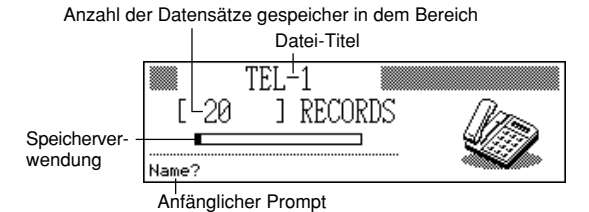

- 2. **TEL** erneut drücken, um auf eine andere Telefon-Datei zu ändern.
- Mit jedem Drücken von **TEL** wird die Datei in der folgenden Reihenfolge geändert.

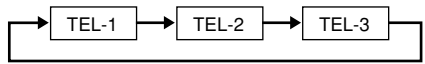

### **Eingeben von Telefonregister-Daten**

- 1. **TEL** verwenden, um die anfängliche Anzeige einer Telefonregister-Datei anzuzeigen.
- 2. Den Namen eingeben (Familiennamen zuerst) und **ENTER** drücken.
- 3. Eine Telefonnummer, einen Firmennamen, eine Adresse, eine E-Mail-Adresse und einen Hinweis oder einen Titel eingeben und danach jeweils **ENTER** drücken.
	- Prompts erscheinen auf dem Display und teilen Ihnen mit, was Sie eingeben sollen.
	- Nach dem letzten Eintrag **ENTER** drücken, um die Daten abzuspeichern und an das Index-Display (Seite 30) zurückzukehren.
	- Die Daten werden automatisch in alphabetischer Reihenfolge des Namenseintrags sortiert.

#### **Hinweis**

• Sie müssen einen Namen eingeben. Danach können Sie jeden Eintrag überspringen, indem Sie **ENTER** drücken, ohne etwas einzugeben.

### **Ändern eines Datei-Titels**

- 1. **TEL** verwenden, um die anfängliche Anzeige einer Telefonregister-Datei anzuzeigen.
- 2. **FUNCTION** drücken und danach "File title" wählen.

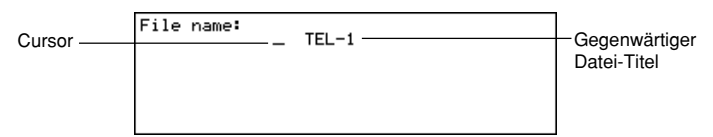

- 3. Bis zu 13 Zeichen für den Titel eingeben.
- Für Einzelheiten übr die Eingabe von Zeichen siehe Seite 27.
- 4. **ENTER** drücken, um den Vorgang zu beenden.

#### **Spezifizieren des Inhalts des Index-Displays des Telefonregister-Modus**

- 1. **TEL** drücken, um die anfängliche Anzeige des Telefonregister-Modus anzuzeigen, und danach **A**,  $\nabla$ ,  $\uparrow$  oder  $\uparrow$  drücken, um auf das Index-Display zu wechseln.
- 2. **FUNCTION** drücken und danach "List type" wählen.

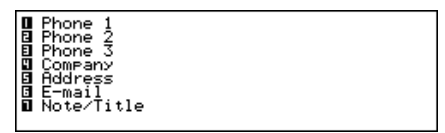

- 3. Die Zifferntaste drücken, die dem Eintrag entspricht, den Sie auf dem Index-Display anzeigen möchten.
	- Die Einheit ändert zurück auf das Index-Display, um die von Ihnen spezifizierten Daten anzuzeigen.

# ■ **Datensatz-Zusammenfassung**

Die Datensatz-Zusammenfassung bietet eine Übersicht über jede Telefonregister-Datei.

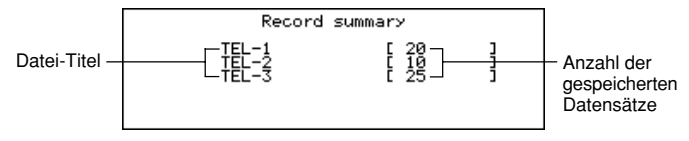

### **Anzeigen der Datensatz-Zusammenfassung**

In dem Telefonregister-Modus FUNCTION drücken und danach "Record summary" wählen.

**ESC** drücken, um an die ursprüngliche Anzeige des Telefonregister-Modus zurückzukehren.

# **Memo-Modus**

Die Memo-Daten werden in der Reihenfolge der Eingabe gespeichert, d.h. ohne Sortierung.

### **Aufrufen des Memo-Modus**

1. **MEMO** drücken, um die anfängliche Anzeige des Memo-Modus anzuzeigen.

Anzahl der Datensätze gespeichert in dem Bereich

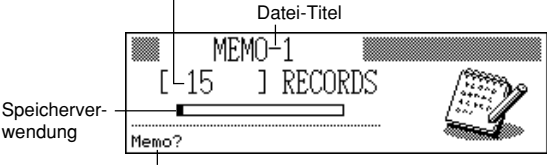

Anfänglicher Prompt

- 2. **MEMO** erneut drücken, um auf eine andere Memo-Modus-Datei zu ändern.
	- Mit jedem Drücken von **MEMO** wird die Datei in der folgenden Reihenfolge geändert.

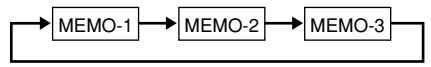

### **Eingeben von Memo-Modus-Daten**

- 1. **MEMO** verwenden, um die anfängliche Anzeige einer Memo-Modus-Datei anzuzeigen.
- 2. Die erste Zeile eingeben und **←** drücken.
- Ein Neuzeilensymbol wird eingegeben und der Cursor wird auf die nächste Zeile verschoben.
- 3. Den Rest Ihres Memos eingeben.
- 4. **ENTER** drücken, um den Vorgang zu beenden und an das Index-Display (Seite 30) zurückzukehren.

### **Ändern eines Datei-Titels**

Den gleichen Vorgang verwenden, wie er für das Ändern eines Datei-Titels des Telefonregister-Modus auf Seite 31 beschrieben wurde.
# ■ Datensatz-Zusammenfassung

Die Datensatz-Zusammenfassung bietet eine Übersicht über jede Memo-Modus-Datei.

### **Anzeigen der Datensatz-Zusammenfassung**

In dem Memo-Modus **FUNCTION** drücken und danach "Record summary" wählen. **ESC** drücken, um an die ursprüngliche Anzeige des Memo-Modus zurückzukehren.

# **Kalender-Modus**

Im Kalender-Modus können Kalender von Januar 1901 bis Dezember 2099 angezeigt werden.

- **SCHEDULE** in dem Kalender-Modus drücken, um den Terminplaner-Modus für das auf der Anzeige des Kalender-Modus gewählte Datum aufzurufen.
- Falls der Datum-Cursor an einem Datum angeordnet ist, das Erinnerungs-Modus-Daten enthält, dann wird durch Drücken von **REMINDER** der Erinnerungs-Modus für dieses Datum aufgerufen.

### **Aufrufen des Kalender-Modus**

#### **CALENDAR** drücken.

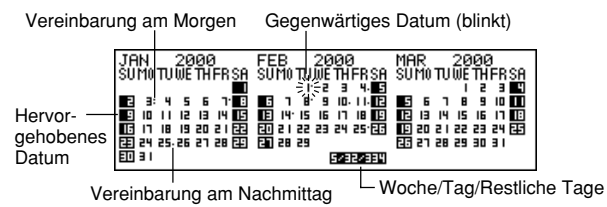

• Das gegenwärtige Datum (gemäß Ortszeit-Einstellung) wird von dem Datum-Cursor gewählt.

# ■ **Manövrieren in den Kalendern**

Nachfolgend sind die grundlegenden Operationen für das Manövrieren in den Kalendern beschrieben.

- **A**,  $\blacktriangledown$ , **4** und  $\blacktriangleright$  *verwenden, um den Datum-Cursor zu verschieben. Eine* dieser Tasten gedrückt halten, um den Datum-Cursor schnell zu verschieben.
- $\triangle$  drücken, um den Datum-Cursor an den ersten Tag des vorhergehenden Monats zu bringen, und *'* drücken, um den Datum-Cursor an den ersten Tag des nachfolgenden Monats zu bringen.

### **Springen an ein bestimmtes Datum**

1. In dem Kalender-Modus FUNCTION drücken und danach "Date search" wählen.

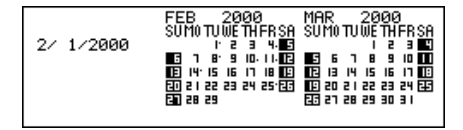

2. Den Monat, den Tag und das Jahr eingeben und danach **ENTER** drücken.

#### **Springen um eine bestimmte Anzahl von Tagen**

- 1. In dem Kalender-Modus den Datum-Cursor an das Startdatum verschieben.
- 2. *!* (vorwärts) oder *@* (rückwärts) drücken.

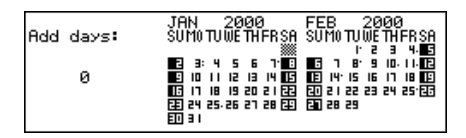

- 3. Die Anzahl der Tage eingeben, die Sie überspringen möchten, und danach **ENTER** drücken.
	- Sie können einen Wert im Bereich von 0 bis 999 eingeben.
- 4. **Y** drücken, um Feiertage einzsuchließen, oder **N** drücken, um Feiertage auszuschließen.
	- Ein Feiertag ist jedes hervorgehobene Datum.

### **Über den "aktiven" Kalender**

Der Kalender in der Mitte der Anzeige ist der "aktive" Kalender. Alle Kalender-Modus-Operationen werden in dem aktiven Kalender durchgeführt.

# ■ **Verabredungs-Markierungen**

Verabredungs-Markierungen erscheinen neben jedem Datum, das Daten in dem Terminplaner-Modus oder Erinnerungs-Modus enthält.

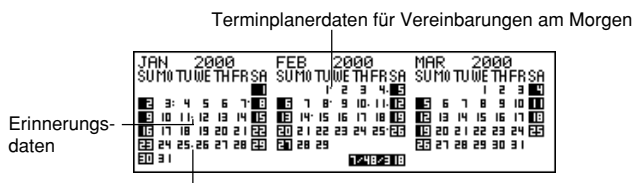

Terminplanerdaten für Vereinbarungen am Nachmittag

# ■ **Hervorheben von Kalenderdaten**

Sie können Kalenderdaten hervorheben, um Feiertage oder andere spezielle Veranstaltungen anzuzeigen.

# **Setzen und Löschen der Hervorhebung eines bestimmten Datums**

- 1. Den Datum-Cursor an das Datum verschieben.
- 2. **SPACE** drücken, um die Hervorhebung des Datums zu setzen oder zu löschen.

#### **Hervorheben von Wochentagen für mehrere Wochen**

Beispiel: Hervorzuheben sind alle Sonntage von Juli 2000 bis Dezember 2001.

1. In dem Kalender-Modus **FUNCTION** drücken und danach "Weekly holiday set" wählen.

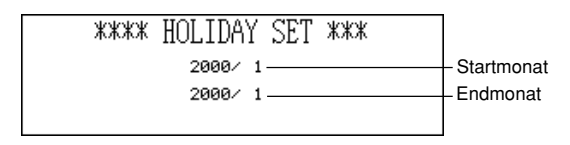

- 2. Startmonat (7) und Jahr (2000) sowie Endmonat (12) und Jahr (2001) eingeben.
- 3. **ENTER** drücken.
- SUN blinkt, da er angewählt wurde.
- 4. *H* und *J* verwenden, um den blinkenden Tag zu verschieben. **SPACE** drücken, um die Hervorhebung eines Wochentags zu setzen oder zu löschen.
	- Sie können beliebig viele Wochentage spezifizieren (hervorheben).
- 5. Nachdem Sie die gewünschten Tage gewählt haben, **ENTER** drücken.
- Sie können die Hervorhebung jedes Datums löschen, indem Sie es mit dem Datum-Cursor anwählen und **SPACE** drücken.

#### **Löschen von Wochentagen für mehrere Wochen**

- 1. In dem Kalender-Modus **FUNCTION** drücken und danach "Weekly holiday clear" wählen.
- 2. Startmonat und Jahr gefolgt von Endmonat und Jahr eingeben und danach **ENTER** drücken.
	- Zu diesem Zeitpunkt erscheint die Meldung "Are you sure (Y/N)?".
- 3. **Y** drücken, um die Hervorhebung zu löschen, oder **N** drücken, um den Vorgang abzubrechen.

# ■ **Zählung der Werktage**

Den folgenden Vorgang verwenden, um die Anzahl der Werktage zu zählen.

## **Zählen der Werktage**

- 1. Den Datum-Cursor an den Starttag verschieben.
- 2. **FUNCTION** drücken und danach "Working day count" wählen.

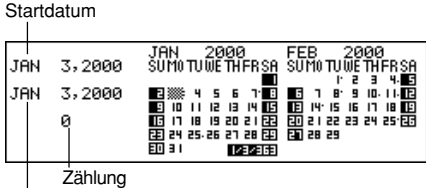

Gegenwärtig gewähltes Datum

- 3. *K*, *L*, *H* und *J* verwenden, um den Datum-Cursor zu verschieben.
	- Die Zählung ändert, wenn Sie den Datum-Cursor verschieben.
	- Der Datum-Cursor stoppt nicht an hervorgehobenen Daten, und hervorgehobene Daten werden nicht gezählt.
	- Falls Sie den Datum-Cursor an ein Datum vor dem Startdatum verschieben, dann werden die Werktage negativ gezählt.

# ■ **Anzeige für wöchentlichen Terminplan**

Die Anzeige für den wöchentlichen Terminplan lässt Sie alle Einträge für eine gesamte Woche auf einen Blick sehen.

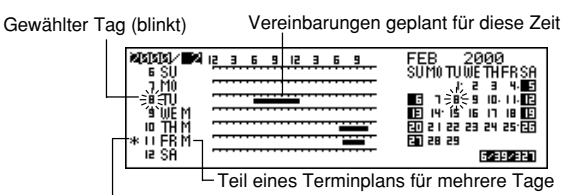

Andere Terminplaner- oder Erinnerungs-Veranstaltungen

# **Anzeigen der Anzeige für wöchentlichen Terminplan**

- 1. In dem Kalender-Modus den Datum-Cursor an die Woche verschieben, deren Termine Sie sehen möchten.
- 2. **DISP CHNG** drücken.
- Zum Weiterbewegen des Datum-Cursors um Tage < bzw.  $\blacktriangleright$ , zum Springen um Wochen **A** bzw. ▼ und zum Springen um Monate ↑ bzw. ▼ benutzen.
- 3. **ESC** drücken, um zurück auf die Kalender-Anzeige zu gelangen.

# **Terminplaner**

Der Terminplaner lässt Sie die Zeit und eine Beschreibung Ihrer Vereinbarungen (Termine) eingeben und Terminplan-Alarme setzen.

• **REMINDER** in dem Terminplaner-Modus drücken, um den Erinnerungs-Modus für das Datum aufzurufen, das gegenwärtig im Terminplaner-Modus gewählt ist. **CALENDAR** drücken, um den Monat mit dem Datum-Cursor an dem Terminplaner-Datum anzuzeigen.

#### **Aufrufen des Terminplaner-Modus**

**SCHEDULE** drücken, um die anfängliche Anzeige des Terminplaner-Modus anzuzeigen.

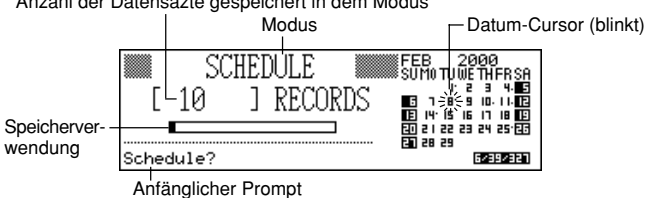

Anzahl der Datensäzte gespeichert in dem Modus

• Durch Drücken von **SCHEDULE** in dem Kalender-Modus wird der Terminplaner für das Datum angezeigt, an dem der Datum-Cursor innerhalb des Kalenders oder der wöchentlichen Terminplan-Anzeige angeordnet ist.

# ■ **Manövrieren in den Terminplaner-Daten**

Nachfolgend sind die grundlegenden Operationen für die Wahl eines Datums für die Eingabe von Terminplaner-Daten beschrieben.

- **A**,  $\nabla$ , **4** und  $\nabla$  verwenden, um den Datum-Cursor zu verschieben. Eine dieser Tasten gedrückt halten, um den Datum-Cursor schnell zu verschieben.
- $\triangle$  drücken, um den Datum-Cursor an den ersten Tag des vorhergehenden Monats zu bringen, und *'* drücken, um den Datum-Cursor an den ersten Tag des nachfolgenden Monats zu bringen.

## **Springen an ein bestimmtes Datum**

- 1. In der anfänglichen Anzeige des Terminplaner-Modus den Datum-Cursor zu dem Datum bewegen, an das Sie springen möchten.
- 2. **ENTER** drücken.
	- Sie können auch zu einem bestimmten Datum gehen, indem Sie "Date search" (Seite 59) im Funktionsmenü wählen, das auf Drücken von **FUNCTION** erscheint.

#### **Scrollen von einem Datum an ein anderes**

Während die Terminplaner-Anzeige für ein Datum bereits angezeigt wird, ▲ oder *"* drücken, um an das vorhergehende Datum zurückzuscrollen. *L* oder *'* drücken, um an das nachfolgende Datum zu scrollen.

• Falls das angezeigte Datum mehr als einen Terminplaner-Dateneintrag enthält, können die Daten mit den obigen Tasten einzeln durchgescrollt werden. Die obigen Tastenoperationen ändern das Datum nur dann, wenn der erste (oberste) oder letzte (unterste) Datenposten auf dem Display angezeigt wird.

### **Eingeben von Terminplaner-Daten**

- 1. Die Terminplaner-Anzeige für das Datum anzeigen, an welchem Sie Daten eingeben möchten.
- 2. Die Beschreibung der Vereinbarung eingeben.
	- Auch wenn bereits Terminplaner-Daten auf dem Display angezeigt werden, einfach mit der Eingabe der Beschreibung beginnen und die früheren Daten werden verschwinden.
- 3. **A** drücken und die Termintyp-Spezifikation beginnt zu blinken.
	- Nicht  $\triangle$  oder  $\blacktriangledown$  drücken. Anderenfalls wird mit einer Suche begonnen, wobei der von Ihnen eingegebene Text verwendet wird (Seite 58).
- 4. *H* oder *J* drücken, um das Termintyp-Wahlmenü anzuzeigen.

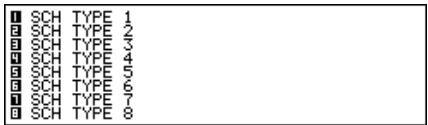

- Falls Sie die Vorgabe-Einstellung von Termintyp 1 nicht ändern möchten, erneut **A** drücken, ohne ◀ oder ▶ zu betätigen.
- 5. Einen Wert von 1 bis 8 eingeben, um den Termintyp zu spezifizieren und an die Terminplaner-Anzeige zurückzukehren.
- 6. *K* drücken und die Startzeit-Spezifikation beginnt zu blinken.
- 7. Die Startzeit und die Endzeit des Termins eingeben.
	- Das 12-Stunden/24-Stunden-Format der Ortszeit verwenden (Seite 22).
	- Falls Sie nur eine Startzeit eingeben möchten, nichts für die Endzeit eingeben (diese gleich wie die Startzeit belassen). Beachten Sie, dass Sie die Start- und Endzeit nicht mehr ergänzen können, wenn der Terminplaner-Termin ohne diese abgespeichert wurde.
- 8. Nachdem Sie die Startzeit und die Endzeit eingegeben haben, **>** drücken, um an die Alarmzeit zu gelangen. **A** und ▼ verwenden, um den Alarmzeittyp auszuwählen und die Alarmzeit einzugeben, wenn erforderlich.
	- Während die Alarmzeit gewählt ist, ▲ und ▼ drücken, um einen von drei Alarmtypen zu wählen.

Alarm am gleichen Tag: Dieser Alarmtyp wird angezeigt, wenn die erste Alarmzeit, die erscheint, gleich wie die Startzeit des Termins ist, die Sie in Schritt 7 eingegeben haben. Dies ist der einzige Alarmtyp, bei dem Sie eine Zeit einstellen können.

Alarm am vorhergehenden Tag: Dieser Alarmtyp wird angezeigt, wenn die erste Alarmzeit, die erscheint, "-24:00" ist. Dieser Alarmtyp ertönt 24 Stunden vor der Startzeit des Termins, die Sie in Schritt 7 eingegeben haben.

Kein Alarm: Wenn keine Zeit für die Alarmzeit angezeigt wird, dann ist kein Alarm eingestellt.

- 9. Nachdem Sie die gewünschte Alarmzeit eingestellt haben, **ENTER** drücken, um zurück an den Termintyp zu gelangen.
- 10. Während sich der Cursor im Beschreibungstext befindet, **ENTER** drücken, um alle Daten abzuspeichern.

#### **Hinweis**

• Sie müssen eine Beschreibung eingeben. Danach können Sie jede Eingabe überspringen, indem Sie **ENTER** drücken ohne etwas einzugeben.

# ■ **Terminalarme**

Ein Alarm ertönt für 20 Sekunden und die entsprechenden Terminplaner-Daten erscheinen auf dem Display. Achten Sie auf die folgenden wichtigen Punkte, wenn Sie einen Terminalarm verwenden.

- Die Schlummerfunktion arbeitet auch mit dem Alarm am gleichen Tag, gleich wie mit dem täglichen Alarm. Für Einzelheiten siehe "Über die Schlummerfunktion" auf Seite 23.
- Der Alarm-Indikator und die Zeit werden automatisch gelöscht, nachdem die Alarmzeit erreicht wurde.
- Falls die Alarmzeit während den Datenkommunikationen erreicht wird, ertönt der Alarm nicht, bis Sie den Kommunikationsvorgang beendet haben.
- Der Alarm ertönt vielleicht nicht, wenn die Batteriespannung zu niedrig ist.

# ■ **Wie die Terminplaner-Daten sortiert werden**

Nachfolgend ist gezeigt, wie die Terminplaner-Daten innerhalb jedes Datums sortiert werden.

- 1. Nach Datum
- 2. Nach der Zeit innerhalb des gleichen Datums (die Daten ohne Zeit kommen zuerst)

# ■ Termintyp-Etiketten und -Ikonen

Die Terminplaner-Modus-Daten schließen eine Ikone und ein Termintyp-Etikett ein. Anfänglich sind die Termintypen mit "SCH TYPE 1" bis "SCH TYPE 8" bezeichnet, und die anfängliche Ikone des Vorgabe-Termintyps ist  $\cap$ 

# **Ändern der Termintyp-Etiketten und -Ikonen**

- 1. **SCHEDULE** drücken, um die anfängliche Anzeige des Terminplaner-Modus anzuzeigen.
- 2. **FUNCTION** drücken und danach "Define type" wählen.
- 3. ▲ und ▼ verwenden, um den Zeiger an den Termintyp zu bringen, den Sie ändern möchten.
- 4. Bis zu 13 Zeichen für das neu zu verwendende Etikett eingeben.
- Diesen Schritt überspringen, wenn Sie das Etikett nicht ändern möchten oder wenn Sie warten möchten, bis Sie die Termintyp-Ikone geändert haben.
- 5. **DISP CHNG** drücken, um das Menü der Termintyp-Ikonen anzuzeigen.
- Falls Sie die diesem Termintyp zugeordnete Ikone nicht ändern möchten, die Schritte 5 bis 7 überspringen.
- 6. *K*, *L*, *H* und *J* verwenden, um den Cursor an die Ikone zu bringen, die Sie verwenden möchten.  $\triangleq$  und  $\blacktriangledown$  verwenden, um zwischen den Menüanzeigen zu wechseln.
- 7. Wenn die von Ihnen gewünschte Ikone gewählt ist, **ENTER** drücken, um diese zu registrieren und an das Termintyp-Menü zurückzukehren.
- 8. **ENTER** drücken, um alle Ihre Änderungen abzuspeichern und an die anfängliche Anzeige des Terminplaner-Modus zurückzukehren.
- Sie können das Termintyp-Etikett ändern, bevor Sie **ENTER** in Schritt 8 drücken, wenn Sie dies nicht bereits ausgeführt haben.

# **Spezifizieren des Inhalts der Index-Anzeige des Terminplaner-Modus**

- 1. Die Anzeige des Terminplaner-Modus für ein Datum aufrufen und dann **ESC** drücken, um auf die Index-Anzeige zu wechseln.
- 2. **FUNCTION** drücken und danach "List type" wählen.

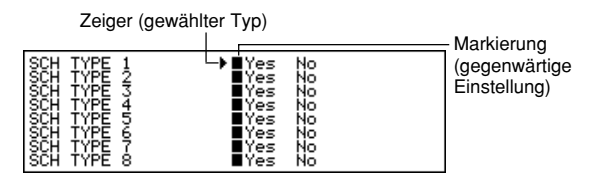

- 3. **▲ und ▼ verwenden, um den Zeiger neben den zu ändernden Termintyp zu** bringen, und danach < und  $\blacktriangleright$  verwenden, um die Einstellung zu ändern.
	- Die auf "Yes" eingestellten Termintypen erscheinen in der Index-Anzeige, wogegen die auf "No" eingestellten Termintypen nicht erscheinen.
- 4. **ENTER** drücken, um den Vorgang zu beenden und an die Indx-Anzeige zurückzukehren.

# ■ **Tägliche Termin-Anzeige**

Die tägliche Termin-Anzeige bietet eine schnelle Übersicht über die für den Tag geplanten Termine.

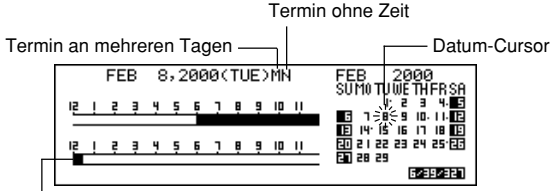

Normaler Termin (schließt Zeit und Beschreibung ein)

Sie sollten die Anzeige der täglichen Termine für die Eingabe von Terminen an mehreren Tagen verwenden.

# **Anzeigen der Anzeige der täglichen Termine**

- 1. In dem Terminplaner-Modus die Anzeige für das Datum, dessen Termine Sie betrachten möchten, anzeigen.
- 2. **DISP CHNG** drücken, um auf die Anzeige der täglichen Termine zu ändern.
- Zum Weiterbewegen des Datum-Cursors um Tage < bzw.  $\blacktriangleright$ , zum Springen um Wochen ▲ bzw. ▼ und zum Springen um Monate ★ bzw. **¥** benutzen.
- 3. **DISP CHNG** drücken, um an die Anzeige der Terminplaner-Daten zurückzukehren.

#### **Eingeben von Termindaten für mehrere Tage**

- 1. Die Anzeige der täglichen Termine im Terminplaner-Modus anzeigen.
- 2. **FUNCTION** drücken und danach "Set multi day schedule" wählen.

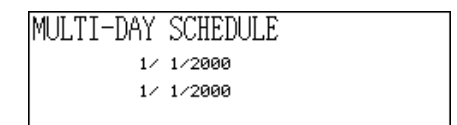

- 3. Das Startdatum und das Enddatum eingeben und **ENTER** drücken.
- 4. Die Beschreibung des Termins eingeben und den Termintyp spezifizieren (Seite 42).
	- Achten Sie darauf, dass Sie die Startzeit, die Endzeit oder die Alarmzeit für Termindaten für mehrere Tage nicht spezifizieren können.

# **Erinnerungs-Modus**

Der Erinnerungs-Modus hilft Ihnen, Jahrestage, Geburtstage und andere wichtige Veranstaltungen in Erinnerung zu behalten.

# **Aufrufen des Erinnerungs-Modus**

**REMINDER** drücken, um die anfängliche Anzeige des Erinnerungs-Modus anzuzeigen.

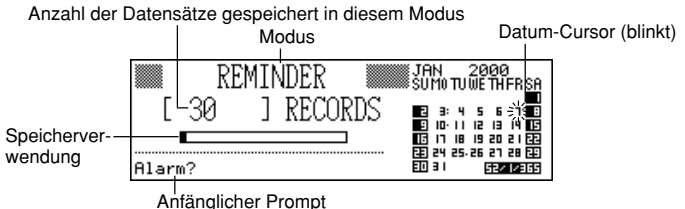

• Durch Drücken von **REMINDER** in dem Kalender-Modus oder Terminplaner-Modus wird der Erinnerungs-Modus für das im Kalender-Modus oder Terminplaner-Modus gewählte Datum aufgerufen.

# **Eingeben von Erinnerungsdaten**

- 1. **REMINDER** drücken, um die anfängliche Anzeige des Erinnerungs-Modus anzuzeigen.
- 2. Den Datum-Cursor zum gewünschten Datum bewegen und eine beliebige Buchstabenstaste oder **ENTER** drücken, um auf die Dateneingabe-Anzeige zu wechseln.
- 3. **▲** und ▼ verwenden, um den Alarmzeittyp zu wählen und eine Alarmzeit einzugeben, wenn erforderlich.
	- Die Alarmtypen sind gleich wie in dem Terminplaner-Modus. Für Einzelheiten siehe Seite 41.
	- Falls Sie einen Alarm des vorhergehenden Tages wählen (Alarm-Einstellung –24:00), ertönt der Alarm zu Mittag am Tag vor dem Datum, das Sie für den Datenposten des Erinnerungs-Modus spezifiziert haben.
- 4. Nach der Einstellung des Alarms, **ENTER** drücken, um auf die Ikonen-Eingabe weiterzuschalten.
	- Zu diesem Zeitpunkt beginnt die Ikone rechts oben auf dem Display zu blinken.
- 5. **◀ oder ▶ drücken, um das Ikonen-Menü anzuzeigen.** 
	- Falls Sie die Ikone nicht ändern möchten, die Schritte 6 und 7 überspringen.
- 6. *K*, *L*, *H* und *J* verwenden, um den blinkenden Cursor an die zu verwendende Ikone zu bringen.
- 7. Wenn die gewünschte Ikone gewählt ist, **ENTER** drücken, um diese zu registrieren und an die Erinnerungs-Eingabeanzeige zurückzukehren.
- 8. Eine Beschreibung für die Erinnerung eingeben.
- 9. Während sich der Cursor in dem Beschreibungsbereich befindet, **ENTER** drücken, um alle Daten abzuspeichern.

#### **Hinweis**

• Sie müssen eine Beschreibung eingeben. Danach können Sie jede Eingabe überspringen, indem Sie **ENTER** drücken ohne etwas einzugeben.

# ■ **Erinnerungs-Alarm**

Wenn eine Erinnerungs-Alarmzeit erreicht wird, ertönt ein Alarm für 20 Sekunden und die entsprechenden Erinnerungsdaten erscheinen auf dem Display. Eine beliebige Taste drücken, um den Alarm zu stoppen und an die Anzeige zurückzukehren, die vor dem Ertönen des Alarms angezeigt wurde. Achten Sie auf die folgenden wichtigen Punkte, wenn Sie einen Erinnerungs-Alarm verwenden.

- Die Schlummerfunktion wird auch für den Alarm am gleichen Tag verwendet, gleich wie für den täglichen Alarm. Für Einzelheiten siehe "Über die Schlummerfunktion" auf Seite 23.
- Falls die Alarmzeit während der Datenkommunikation erreicht wird, ertönt der Alarm nicht, bis Sie den Kommunikationsvorgang beendet haben.
- Der Alarm ertönt vielleicht nicht, wenn die Batteriespannung zu niedrig ist.

# **Zu-Tun-Modus**

Sie können die Posten gemäß Priorität klassifizieren und sogar eine Zu-Tun-Meldung und -Ikone eingeben.

#### **Aufrufen des Zu-Tun-Modus**

1. **TO DO** drücken, um die anfängliche Anzeige des Zu-Tun-Modus anzuzeigen.

Anzahl der Datensätze gespeichert in dem Bereich

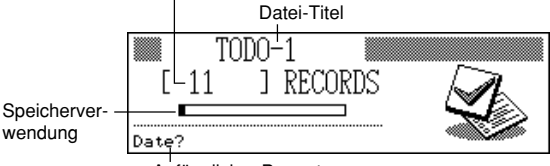

Anfänglicher Prompt

- 2. **TO DO** erneut drücken, um auf eine andere Zu-Tun-Datei zu wechseln.
- Mit jedem Drücken von **TO DO** wird die Datei in der folgenden Reihenfolge geändert.

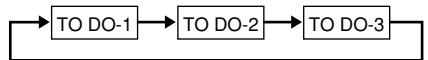

### **Eingeben von Zu-Tun-Daten**

- 1. **TO DO** verwenden, um die anfängliche Anzeige einer Zu-Tun-Datei anzuzeigen.
- 2. Eine beliebige alphanummerische Taste drücken, um auf die Dateneingabe-Anzeige zu wechseln.
- 3. Die Daten für den Posten eingeben und danach **ENTER** drücken, um an die Priorität zu gelangen.
- 4. *H*oder *J* drücken, um ein Menü der Prioritätsebenen anzuzeigen.
- 5. Eine Zahl von 1 bis 8 eingeben, um eine Priorität zuzuordnen.
- 6. **ENTER** drücken, um an die Beschreibung weiterzuschalten, und danach den Text eingeben.
- 7. Während sich der Cursor in dem Beschreibungsbereich befindet, **ENTER** drücken, um alle Daten zu speichern.

#### **Hinweis**

• Sie müssen eine Beschreibung eingeben. Sie können jeden beliebigen Eintrag überspringen, indem Sie **ENTER** drücken, ohne etwas einzugeben.

# **Ändern eines Datei-Titels**

- 1. **TO DO** verwenden, um die anfängliche Anzeige der Datei des Zu-Tun-Modus anzuzeigen, deren Titel Sie ändern möchten.
- 2. **FUNCTION** drücken und danach File title" wählen.

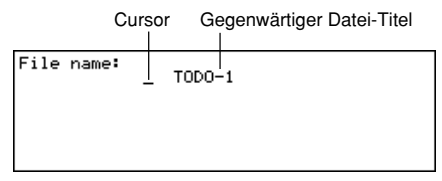

- 3. Bis zu 13 Zeichen für den Titel eingeben.
- 4. Nachdem Sie den Vorgang beendet haben, **ENTER** drücken.

# **Spezifizieren des Inhalts des Index-Displays des Zu-Tun-Modus**

- 1. **TO DO** drücken, um die anfängliche Anzeige des Zu-Tun-Modus anzuzeigen, und danach ▲, ▼, ▲ oder ↓ drücken, um auf das Index-Display zu wechseln.
- 2. **FUNCTION** drücken und danach "List type" wählen

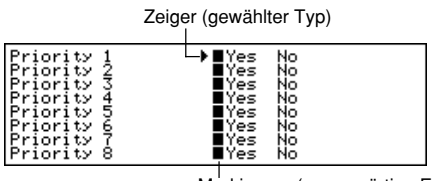

Markierung (gegenwärtige Einstellung)

- 3. **A** und ▼ verwenden, um den Zeiger neben die zu ändernde Priorität zu bringen, und danach *H* und *J* verwenden, um die Einstellung zu ändern.
	- Die Zu-Tun-Einträge, deren Priorität auf "Yes" eingestellt ist, erscheinen auf dem Index-Display, wogegen die Einträge, deren Priorität auf "No" eingestellt ist, nicht erscheinen.
- 4. **ENTER** drücken, um den Vorgang zu beenden und auf das Index-Display zurückzukehren.

# ■ **Datensatz-Zusammenfassung**

Die Datensatz-Zusammenfassung bietet eine schnelle Übersicht über die Anzahl der gespeicherten Datenposten in jeder Zu-Tun-Datei.

### **Anzeigen der Datensatz-Zusammenfassung**

In dem Zu-Tun-Modus **FUNCTION** drücken und danach "Record summary" wählen. **ESC** drücken, um an Ihre anfängliche Anzeige des Zu-Tun-Modus zurückzukehren.

# ■ **Wie die Zu-Tun-Daten sortiert werden**

Die Zu-Tun-Daten werden in chronologischer Reihenfolge sortiert, wenn sie im Speicher abgespeichert werden.

# ■ **Prioritäts-Ikonen**

Die Zu-Tun-Prioritäten sind zugeordnete Ikonen, die auf der Anzeige erscheinen, wenn Sie eine Priorität zuordnen.

## **Ändern von Prioritäts-Ikonen**

- 1. **TO DO** drücken, um die anfängliche Anzeige des Zu-Tun-Modus anzuzeigen.
- 2. **FUNCTION** drücken und danach .Define type" wählen.

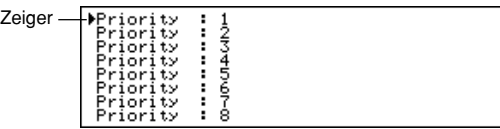

- 3. **A** und ▼ verwenden, um den Zeiger an die Priorität zu bringen, deren Ikone Sie ändern möchten.
- 4. **DISP CHNG** drücken, um das Menü der Prioritäts-Ikonen anzuzeigen.
- 5. **A**, ▼, ◀ und ▶ verwenden, um den Cursor an die Ikone zu bringen, die Sie verwenden möchten.
- 6. Wenn die gewünschte Ikone gewählt ist, **ENTER** drücken, um diese zu registrieren und auf das Prioritäts-Menü zurückzukehren.
- 7. **ENTER** drücken, um an die anfängliche Anzeige des Zu-Tun-Modus zurückzukehren.

#### **Anhaken und Freigabe eines Zu-Tun-Postens**

- 1. Die anfängliche Anzeige des Zu-Tun-Modus anzeigen und  $\triangle$  oder  $\blacktriangledown$  drücken. um das Index-Display anzuzeigen.
- 2. Den anzuhakenden oder freizugebenden Posten an die oberste Zeile des Displays bringen.
- Die können die obige Operation auch unter Verwendung des Daten-Displays ausführen. Das Daten-Display des anzuhakenden oder freizugebenden Postens anzeigen, und danach **ENTER** drücken.
- Sie können alle angehakten Posten löschen, indem Sie den unter "Löschen aller markierten Datenposten" (seite 63) beschriebenen Vorgang in dem Zu-Tun-Modus ausführen.

# **Ausgaben-Modus**

In dem Ausgaben-Modus können Sie Ausgabendaten speichern und einen Bericht erstellen, der die Summen für eine bestimmte Periode anzeigt.

### **Aufrufen des Ausgaben-Modus**

1. **EXPENSE** drücken, um die anfängliche Anzeige des Ausgaben-Modus anzuzeigen.

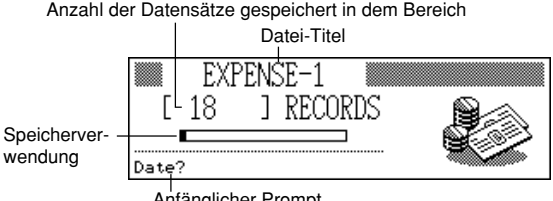

- Anfänglicher Prompt
- 2. **EXPENSE** erneut drücken, um auf eine andere Ausgaben-Datei zu wechseln.
- Mit jedem Drücken von **EXPENSE** wird die Datei in der folgenden Reihenfolge geändert.

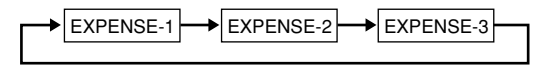

### **Eingeben von Ausgaben-Daten**

- 1. **EXPENSE** verwenden, um die anfängliche Anzeige einer Ausgaben-Datei anzuzeigen.
- 2. Eine beliebige alphanummerische Taste drücken, um auf die Dateneingabe-Anzeige zu wechseln.
- 3. Das Datum der Ausgabe eingeben und **ENTER** drücken, um auf den Ausgabentyp weiterzuschalten.
	- Sie können mit der Dateneingabe auch beginnen, wenn die Ausgaben-Index-Anzeige oder die Daten-Anzeige am Display angezeigt ist, indem Sie **FUNCTION** drücken und danach "Daily expense" wählen.
- 4. *H* oder *J* drücken, um ein Menü der Ausgabentypen anzuzeigen.
- 5. Einen Ausgabentyp wählen und danach **ENTER** drücken, um auf den Betrag weiterzuschalten.
	- Die dem gewählten Ausgabentyp zugeordnete Ikone erscheint auf der Anzeige.
- 6. Den Betrag der Ausgabe eingeben und **ENTER** drücken, um auf den Zahlungstyp weiterzuschalten.
- 7. **√** oder ▶ drücken, um ein Menü der Zahlungstypen anzuzeigen.
- 8. Den Zahlungstyp wählen und **ENTER** drücken, um auf die Rechnungsanzeige weiterzuschalten.
- 9. **4 oder** *D* drücken, um zwischen "Yes" und "No" umzuschalten, und danach **ENTER** drücken, um auf den Hinweisbereich weiterzuschalten.
- 10. Einen gewünschten Text als Memo eingeben.
- 11. Während sich der Cursor in dem Hinweisbereich befindet, **ENTER** drücken, um alle Daten abzuspeichern.

# **Ändern eines Datei-Titels**

- 1. **EXPENSE** verwenden, um die anfängliche Anzeige einer Ausgaben-Datei anzuzeigen.
- 2. **FUNCTION** drücken und danach "File title" wählen.

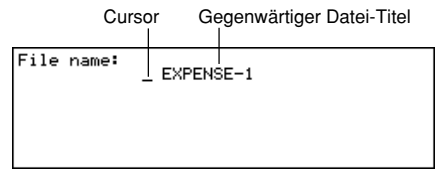

- 3. Bis zu 13 Zeichen für den Titel eingeben.
- 4. **ENTER** drücken, um den Vorgang zu beenden.

# ■ Ausgabentyp-Etiketten und -Ikonen

Die Ausgabentyp-Daten schließen eine Ikone und ein Etikett ein.

# **Ändern von Ausgabentyp-Etiketten und -Ikonen**

1. **EXPENSE** drücken, um die anfängliche Anzeige des Ausgaben-Modus anzuzeigen.

2. **FUNCTION** drücken und danach "Expense types" wählen.

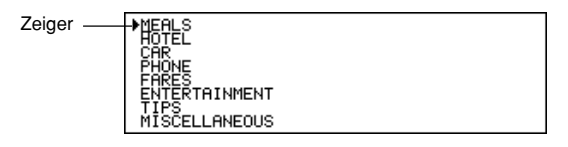

- 3. **A** und ▼ verwenden, um den Zeiger an den gewünschten Ausgabentyp zu verschieben.
- 4. Bis zu 13 Zeichen für das Etikett eingeben.
- Diesen Schritt überspringen, wenn Sie das Ausgabentyp-Etikett nicht ändern möchten oder wenn Sie bis nach der Änderung der Ausgaben-Ikone warten möchten.
- 5. **DISP CHNG** drücken, um das Menü der Ausgaben-Ikonen anzuzeigen.
- Falls Sie die diesem Ausgabentyp zugeordnete Ikone nicht ändern möchten, die Schritte 5 bis 7 überspringen.
- 6. **A**, ▼, ◀ und ▶ verwenden, um den blinkenden Cursor an die zu verwendende Ikone zu verschieben.
- 7. Wenn die gewünschte Ikone gewählt ist, **ENTER** drücken, um diese zu registrieren und an das Ausgabentyp-Menü zurückzukehren.
- 8. **ENTER** drücken, um alle Ihre Änderungen abzuspeichern und an die anfängliche Anzeige des Ausgaben-Modus zurückzukehren.
	- Sie können das Ausgabentyp-Etikett vor dem Drücken von **ENTER** in Schritt 8 ändern, wenn Sie dies nicht bereits getan haben.

### **Spezifizieren des Inhalts der Index-Anzeige des Ausgaben-Modus**

- 1. **EXPENSE** drücken, um die anfängliche Anzeige des Ausgaben-Modus anzuzeigen, und danach **A**,  $\blacktriangledown$ ,  $\uparrow$  oder  $\blacktriangledown$  drücken, um auf die Index-Anzeige zu wechseln.
- 2. **FUNCTION** drücken und danach "List expense type" wählen.

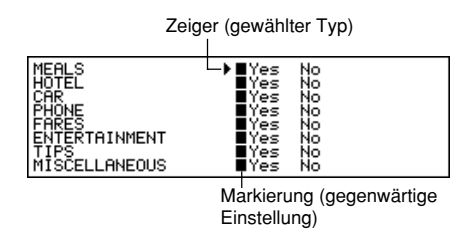

- 3. **A** und ▼ verwenden, um den Zeiger an den zu ändernden Ausgabentyp zu bringen, und danach *H* und *J* verwenden, um die Einstellung zu ändern.
	- Die auf "Yes" eingestellten Ausgabentypen erscheinen in der Index-Anzeige, wogegen die auf "No" eingestellten Ausgabentypen nicht erscheinen.
- 4. Nachdem Sie diesen Vorgang beendet haben, **ENTER** drücken, um auf die Index-Anzeige zurückzukehren.

# ■ Zahlungstyp-Etiketten

Die Zahlungstyp-Daten schließen auch ein Etikett ein, das auf der Anzeige erscheint, wenn Sie die Ausgaben-Daten anzeigen.

Um diese Etiketten zu ändern, den unter "Ändern von Ausgabentyp-Etiketten und -Ikonen" auf Seite 54 beschriebenen Vorgang verwenden. Der einzige Unterschied besteht darin, dass Sie in Schritt 2 "Payment types" wählen und die Schritte 5 bis 7 überspringen müssen (da es keine Zahlungstyp-Ikonen gibt).

# ■ **Wechselkurs**

Die Ausgabensumme in dem periodischen Bericht wird mit dem Wechselkurs multipliziert, um den "Umgerechneten" Postenbetrag zu erhalten.

#### **Einstellen des Wechselkurses**

- 1. **EXPENSE** drücken, um die anfängliche Anzeige des Ausgaben-Modus anzuzeigen.
- 2. **FUNCTION** drücken und danach "Exchange rate" wählen.

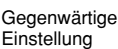

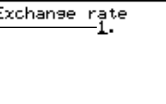

- 3. Einen Wechselkurs eingeben.
	- Der Wechselkurs kann einen ganzzahligen Teil mit bis zu 12 Stellen und einen Dezimalteil mit bis zu 12 Stellen aufweisen.
- 4. **ENTER** drücken, um den Vorgang zu beenden.

# ■ Periodischer Ausgabenbericht

Der nachfolgende Vorgang erzeugt einen Bericht aller Ihrer Ausgaben auf der Anzeige.

### **Erstellen eines periodischen Ausgabenberichts**

- 1. **EXPENSE** drücken, um die anfängliche Anzeige des Ausgaben-Modus anzuzeigen, und danach ▲, ▼, ↑ oder <sup>▼</sup> drücken, um auf die Index-Anzeige zu wechseln.
- 2. **FUNCTION** drücken und danach "Report" wählen.
- 3. Das Startdatum und das Enddatum eingeben und danach **ENTER** drücken.
- Durch Drücken von **ENTER** wird ein Ausgabenbericht erstellt, wie er nachfolgend dargestellt ist.

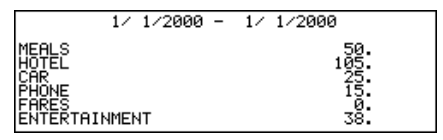

- 4. <sup>★</sup> und ▼ verwenden, um die Anzeigen zu wechseln.
- 5. **ESC** drücken, um an die anfängliche Anzeige des Ausgaben-Modus zurückzukehren.

# ■ **Datensatz-Zusammenfassung**

Die Datensatz-Zusammenfassung bietet eine schnelle Übersicht darüber, wieviele Datenposten in jeder Ausgaben-Datei gespeichert sind.

### **Anzeigen der Datensatz-Zusammenfassung**

In dem Ausgaben-Modus **FUNCTION** drücken und danach "Record summary" wählen.

**ESC** drücken, um an die ursprüngliche Anzeige des Ausgaben-Modus zurückzukehren.

# **Datensuche**

Dieser Abschnitt beschreibt alles Wissenswerte über die Suche nach und das Aufrufen von Daten.

# ■ **Scroll-Suche**

Die Scroll-Suche kann in dem Telefonregister-Modus, Memo-Modus, Terminplaner-Modus, Zu-Tun-Modus und Ausgaben-Modus verwendet werden.

### **Aufrufen von Daten mit der Scroll-Suche**

- 1. Die anfängliche Anzeige des Modus, in dem Sie nach Daten suchen möchten, anzeigen.
- 2.  $\triangle$  oder  $\angle$  drücken, um auf die Index-Anzeige zu wechseln (Seite 30).
- Falls Sie sich im Terminplaner-Modus befinden, **ENTER** und danach **ESC** drücken.
- 3. **A** und ▼ verwenden, um Zeile für Zeile zu scrollen. ↑ und ↓ verwenden. um Anzeige für Anzeige zu scrollen.
- 4. Wenn der gewünschte Posten in der obersten Zeile der Index-Anzeige positioniert ist, **DISP CHNG** drücken, um auf die Daten-Anzeige zu wechseln (Seite 29).
- 5. *K*, *L*, *"* und *'* verwenden, um durch die Daten auf dem Display zu scrollen.

# ■ **Anfangszeichensuche**

Die Anfangszeichensuche kann in dem Telefonregister-Modus, Memo-Modus, Terminplaner-Modus, Erinnerungs-Modus, Ausgaben-Modus und Zu-Tun-Modus verwendet werden.

### **Aufrufen von Daten mit der Anfangszeichensuche**

- 1. Den Modus aufrufen, in dem Sie nach Daten suchen möchten.
- Die Anfangszeichensuche kann von der anfänglichen Anzeige, der Index-Anzeige oder der Daten-Anzeige aus gestartet werden.
- 2. Die ersten Zeichen des aufzusuchenden Texteintrages eingeben und *"* oder *'* drücken.
	- Wenn Sie  $\triangle$  oder  $\blacktriangledown$  drücken, zeigt das Digital Diary eine Daten-Anzeige des ersten Datenpostens an, dessen ersten Zeichen des Texteintrages (Namen, Beschreibung usw.) mit den von Ihnen eingegebenen Zeichen übereinstimmen. Falls Sie z.B. "J" in dem Telefonregister-Modus eingeben, dann werden solche Namen wie Jones, Jackson, Johnson usw. aufgerufen.

3.  $\triangle$  und  $\blacktriangledown$  verwenden, um zwischen den übereinstimmenden Datenposten zu scrollen, wenn mehr als ein Posten übereinstimmt.

# ■ **Wild-Card-Suche**

Die Wild-Card-Suche kann in dem Telefonregister-Modus, Memo-Modus, Terminplaner-Modus, Erinnerungs-Modus und Zu-Tun-Modus verwendet werden.

#### **Aufrufen von Daten mit der Wild-Card-Suche**

- 1. Den Modus aufrufen, in dem Sie nach Daten suchen möchten.
- Die Wild-Card-Suche kann von der anfänglichen Anzeige, der Index-Anzeige oder der Daten-Anzeige aus gestartet werden.
- 2. FUNCTION drücken und danach "Wild card search" wählen.
- 3. Einige Zeichen eingeben und **ENTER** drücken.
- Wenn Sie **ENTER** drücken, zeigt das Digital Diary eine Daten-Anzeige des ersten Datenpostens an, dessen Zeichen irgendwo mit den von Ihnen eingegebenen Zeichen übereinstimmen. Falls Sie z.B. "E" in dem Telefonregister-Modus eingeben, dann würden Sie Namen wie EVENS, EMILY, PETE, SYLVESTER usw. aufrufen.
- 4. *"* und *'* verwenden, um zwischen übereinstimmenden Datenposten zu scrollen, wenn mehr als ein Posten übereinstimmt.

# ■ **Datum-Suche**

Die Datum-Suche kann in dem Terminplaner-Modus und in dem Erinnerungs-Modus verwendet werden.

### **Aufrufen von Daten mit der Datum-Suche**

- 1. Den Modus aufrufen, in dem Sie nach Daten suchen möchten.
- Die Datum-Suche kann von der anfänglichen Anzeige, der Index-Anzeige oder der Daten-Anzeige aus gestartet werden.
- 2. **FUNCTION** drücken, um das Funktionsmenü anzuzeigen, und danach "Date search" wählen.
- 3. Das Datum eingeben und **ENTER** drücken.
	- Wenn Sie **ENTER** drücken, zeigt das Digital Diary das von Ihnen spezifizierte Datum an.
	- In dem Erinnerungs-Modus wird das Datum nur angezeigt, wenn es Daten enthält. Falls das von Ihnen spezifizierte Datum keine Daten enthält, erscheint die Meldung "NOT FOUND! PRESS ESC TO QUIT." auf dem Display.
	- In dem Terminplaner-Modus erscheint die Anzeige für das von Ihnen spezifizierte Datum, unabhängig davon, ob dieses Daten enthält oder nicht.

# **Editierung von Daten**

Die hier beschriebenen Vorgänge können in dem Telefonregister-Modus, Memo-Modus, Terminplaner-Modus, Erinnerungs-Modus, Zu-Tun-Modus und Ausgaben-Modus verwendet werden.

### **Editieren von Daten**

- 1. Dem Modus aufrufen, der die Daten enthält, die Sie editieren möchten, und die Daten aufrufen (Seite 58).
- 2. Auf die Daten-Anzeige wechseln.
- 3. **FUNCTION** drücken und danach "Edit record" wählen.
- 4. Die gewünschten Änderungen an den Daten vornehmen.
- 5. **ENTER** drücken, um den Vorgang zu beenden.

#### **Hinweise**

- Bei den Terminplaner-Daten können Sie den obigen Vorgang nicht verwenden, um Startzeit, Endzeit und Alarmzeit zu bestehenden Datenposten hinzuzufügen. Sie können jedoch die bestehende Startzeit, Endzeit und Alarmzeit ändern.
- Bei den Erinnerungs-Daten können Sie den obigen Vorgang verwenden, um eine Alarmzeit hinzuzufügen.

# **Löschen von Daten**

Verwenden Sie diese Vorgänge, um Daten zu löschen.

# ■ **Löschung eines einzelnen Datenpostens**

Dieser Vorgang kann in dem Telefonregister-Modus, Memo-Modus, Terminplaner-Modus, Erinnerungs-Modus, Zu-Tun-Modus und Ausgaben-Modus verwendet werden.

#### **Löschen eines einzelnen Datenpostens**

- 1. Den Modus aufrufen, der die zu löschenden Daten enthält, und die Daten aufrufen (Seite 58).
	- Falls Sie die Index-Anzeige (Seite 30) verwenden, den Datenposten in die erste Zeile der Index-Anzeige bringen.
	- Falls Sie die Daten-Anzeige (Seite 29) verwenden, einfach den Datenposten anzeigen.
- 2. **DEL** drücken und die Meldung "DELETE RECORD (Y/N)?" erscheint auf dem Display.
	- Anstellen des Drückens von **DEL** könnten Sie **FUNCTION** drücken und danach die richtige Nummer für die Wahl von "Delete record" eingeben ("Delete selected record" in dem Ausgaben-Modus).
- 3. **Y** drücken, um den Datenposten zu löschen, oder **N** drücken, um den Vorgang abzubrechen.

# ■ **Löschung aller Datenposten in einem Modus**

Der zu verwendende Vorgang hängt davon ab, ob der Modus, desser Datenposten Sie löschen möchten, mehrere Dateien aufweist (Telefonregister-Modus, Memo-Modus, Zu-Tun-Modus, Ausgaben-Modus) oder nicht (Terminplaner-Modus, Erinnerungs-Modus).

#### **Löschen aller Datenposten von einem Mehrfach-Dateien-Modus (Telefonregister-Modus, Memo-Modus, Zu-Tun-Modus, Ausgaben-Modus)**

- 1. Die anfängliche Anzeige des Modus anzeigen, der die zu löschenden Daten enthält.
	- Sie können die anfängliche Anzeige für eine beliebige Datei anzeigen.
- 2. **FUNCTION** drücken und danach "Delete all files" wählen.

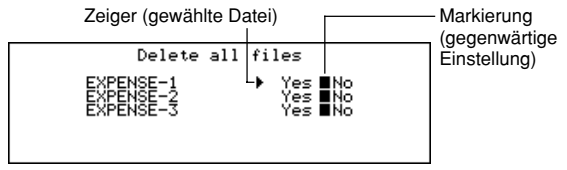

- 3. *K* und *L* verwenden, um den Zeiger an die Datei zu verschieben, deren Einstellung Sie ändern möchten, und danach *H* und *J* verwenden, um die Einstellung zu ändern.
	- Auf "Yes" eingestellte Dateien werden gelöscht, wogegen auf "No" eingestellte Dateien nicht gelöscht werden.
- 4. **ENTER** drücken.
- Zu diesem Zeitpunkt erscheint die Meldung "Are you sure (Y/N)?".
- 5. **Y** drücken, um die Daten zu löschen, oder **N** drücken, um den Vorgang abzubrechen.

#### **Löschen aller Daten von einem einzelnen Dateien-Modus (Terminplaner-Modus, Erinnerungs-Modus)**

- 1. Die anfängliche Anzeige des Modus anzeigen, der die zu löschenden Daten enthält.
- 2. **FUNCTION** drücken und danach "Delete all records" wählen.
- Zu diesem Zeitpunkt erscheint die Meldung "ARE YOU SURE (Y/N)?".
- 3. **Y** drücken, um die Daten zu löschen, oder **N** drücken, um den Vorgang abzubrechen.

# **Löschen aller aufgelisteten Datensätze (Terminplaner-Modus)**

- 1. Den Termintyp spezifizieren, der auf der Index-Anzeige des Terminplaner-Modus erscheinen soll.
	- Siehe "Spezifizieren des Inhalts der Index-Anzeige des Terminplaner-Modus" auf Seite 44.
- 2. Während die Index-Anzeige des Terminplaner-Modus auf dem Display angezeigt wird. **FUNCTION** drücken und danach "Delete listed records" drücken.
- Zu diesem Zeitpunkt erscheint die Meldung "DELETE LISTED RECORDS (Y/N)?".
- 3. **Y** drücken, um die Daten zu löschen, oder **N** drücken, um den Vorgang abzubrechen.
	- Durch Drücken von **Y** werden nur die Datensätze gelöscht, deren Termintyp Sie in Schritt 1 für die Anzeige in der Index-Anzeige spezifiziert haben.

#### **Wichtig!**

• Unbedingt zuerst in Schritt 1 den Inhalt der Index-Anzeige des Terminplaner-Modus spezifizieren. Anderenfalls werden durch den obigen Vorgang alle Inhalte des Terminplaner-Modus gelöscht.

# ■ **Löschung nur markierter Datenposten**

In dem Zu-Tun-Modus und Ausgaben-Modus können Sie bestimmte Daten für das Löschen markieren.

## **Markieren von Datenposten für das Löschen**

- 1. Die anfängliche Anzeige des Zu-Tun- oder Ausgaben-Modus anzeigen und *"* oder *'* drücken, um die Index-Anzeige des entsprechenden Modus anzuzeigen.
- 2. Den zu markierenden Posten an die oberste Zeile der Anzeige bringen.
- 3. **ENTER** drücken, um die Markierung für den Posten zu setzen oder zu löschen.
	- Sie können die obige Operation auch unter Verwendung des Daten-Displays ausführen. Das Daten-Display des zu markierenden oder freizugebenden Postens anzeigen, und danach **ENTER** drücken.

## **Löschen aller markierten Datenposten**

- 1. Während die Index-Anzeige des Zu-Tun- oder Ausgaben-Modus auf dem Display angezeigt wird, **FUNCTION** drücken und danach "Delete marked records" wählen.
- Zu diesem Zeitpunkt erscheint die Meldung "DELETE MARKED RECORDS (Y/N)?".
- 2. **Y** drücken, um die markierten Datenposten zu löschen, oder **N** drücken, um den Vorgang abzubrechen.

# ■ Löschung aller Datenposten in bestimmten Modi

Diesen Vorgang verwenden, um alle Datenposten in den gewählten Modi zu löschen.

# **Löschen aller Datenposten in bestimmten Modi**

1. Aus einer beliebigen Anzeige aus, **SHIFT FUNCTION** drücken und danach Delete all" wählen.

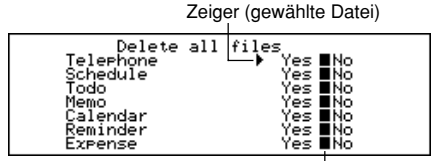

Markierung (gegenwärtige Einstellung)

- 2. **A** und ▼ verwenden, um den Zeiger neben den Modus zu bringen, dessen Einstellung Sie ändern möchten, und danach *H* und *J* verwenden, um die Einstellung zu ändern.
	- Die Dateien in den auf "Yes" gestellten Modi werden gelöscht, wogegen die auf "No" gestellten Dateien nicht gelöscht werden.
	- Falls alle Modi auf "Yes" gestellt sind, dann löscht dieser Vorgang alle Daten in allen Modi.
- 3. Nachdem Sie die gewünschten Einstellungen ausgeführt haben, **ENTER** drücken.
	- Zu diesem Zeitpunkt erscheint die Meldung "Are you sure (Y/N)?".
- 4. **Y** drücken, um die Datensätze zu löschen, oder **N** drücken, um den Vorgang abzubrechen.

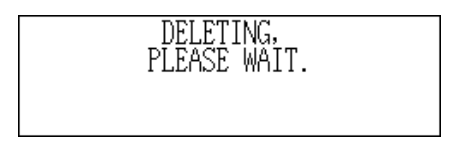

# **Geheimfunktion**

Ihr Digital Dairy lässt Sie die im Telefonregister-Modus, Memo-Modus, Terminplaner-Modus, Erinnerungs-Modus, Zu-Tun-Modus und Ausgaben-Modus (geschützte Modi) abgespeicherten Daten mit einem Passwort schützen.

## **Registrieren eines Passwortes**

- 1. **SHIFT FUNCTION** drücken und danach "Password" wählen.
- Zu diesem Zeitpunkt erscheint "ENTER PASSWORD" auf dem Display.
- 2. Das Passwort eingeben und **ENTER** drücken, um dieses zu registrieren.
	- Ein Passwort kann bis zu 6 Zeichen lang sein. Sie können alle beliebigen alphabetischen Zeichen oder Ziffern, Kommas, Punkte oder Leerstellen in einem Passwort verwenden. (Ein Passwort kann nicht nur aus Leerstellen bestehen.) Mit der **CODE** Taste erzeugte Zeichen können jedoch nicht verwendet werden.
	- Nachdem Sie ein Passwort registriert haben, wird die Anzeige für die Eingabe des Passwortes gelöscht, und Sie kehren an die Anzeige zurück, mit der Sie in Schritt 1 gestartet haben. Das nächste Mal, wenn Sie das Digital Diary einschalten und einen geschützen Modus aufzurufen versuchen, erscheint wiederum die Anzeige für die Eingabe des Passwortes, und Sie müssen das registrierte Passwort eingeben, bevor Sie diese Modi aufrufen können.

# **Aufrufen von geschützen Modi**

- 1. Die Stromversorgung des Digital Diary einschalten.
- 2. Die Modus-Taste für einen der geschützen Modi drücken.
	- "INPUT PASSWORD" erscheint auf dem Display.
	- Falls Sie sich in einem geschützen Modi befunden hatten, als Sie das letzte Mal die Stromversorgung ausgeschaltet haben, dann erscheint "INPUT PASSWORD" sobald Sie die Stromversorgung des Digital Diary einschalten.
- 3. Das richtige Passwort eingeben und **ENTER** drücken.
	- Falls Sie ein falsches Passwort eingeben, verbleibt die Anzeige für die Eingabe des Passwortes auf dem Display.
	- Sobald Sie das richtige Passwort eingegeben haben, müssen Sie dieses nicht noch einmal eingeben, auch wenn Sie einen geschützen Modus verlassen und diesen später wieder aufrufen. Ihre Passwort-Eingabe verbleibt gültig, bis Sie die Stromversorgung des Digital Diary ausschalten oder bis Sie den Speicher manuell verriegeln (Seite 66).

# **Ändern des Passwortes**

- 1. Die Stromversorgung des Digital Diary einschalten.
- "INPUT PASSWORD" erscheint auf dem Display.
- 2. Das richtige Passwort eingeben und **ENTER** drücken.
- 3. **SHIFT FUNCTION** drücken und danach "Password" wählen.

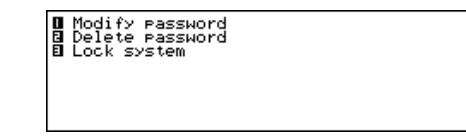

- 4. "Modify password" wählen, wodurch das gegenwärtig registrierte Passwort erscheint.
- 5. Führen Sie die gewünschten Änderungen am Passwort aus und Drücken Sie danach **ENTER**, um das neue Passwort abzuspeichern.

### **Löschen des Passwortes**

- 1. Die Stromversorgung des Digital Diary einschalten
- "INPUT PASSWORD" erscheint auf dem Display.
- 2. Das richtige Passwort eingeben und **ENTER** drücken.
- 3. **SHIFT FUNCTION** drücken und danach "Password" wählen.
- 4. "Delete password" wählen, wodurch eine Bestätigungsmeldung erscheint, die Sie fragt, ob Sie Ihr Passwort wirklich löschen möchten.
- 5. **Y** drücken, um das Passwort zu löschen, oder **N** drücken, um den Vorgang abzubrechen.
	- Nachdem Sie das Passwort gelöscht haben, können die Daten in den geschützen Modi von jedermann aufgerufen werden.

#### **Verriegelung des Speichers ohne Ausschalten der Stromversorgung**

- 1. Während Sie das Digital Diary nach der Eingabe Ihres Passwortes verwenden, **SHIFT FUNCTION** drücken und danach "Password" wählen.
- 2. "Lock system" wählen.
- Wenn Sie nun das Aufrufen eines anderen geschützen Modus versuchen, erscheint die Anzeige für die Eingabe des Passwortes, und Sie müssen das Passwort erneut eingeben.

# **Umrechnungsmodi**

Ihr Digital Diary weist zwei Umrechnungsmodi auf, einen für die Umrechnung von metrischen Werten und einen für die Währungsumrechnung.

### **Aufrufen der Umrechnungsmodi**

1. **CONV/GAME** drücken, um die anfängliche Anzeige des Maßeinheit-Umwandlungsmodus anzuzeigen.

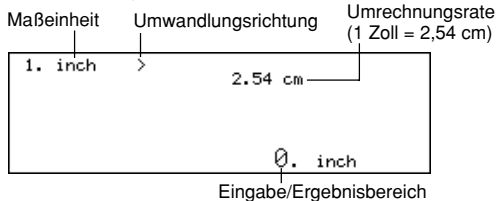

2. **CONV/GAME** erneut drücken, um auf den Währungs-Umrechnungsmodus (Seite 68) zu wechseln und die anfängliche Anzeige des Währungs-Umrechnungsmodus anzeigen.

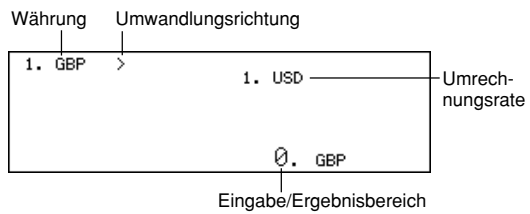

# ■ **Metrische Umrechnungen**

Alle Umrechnungswerte in diesem Modus sind voreingestellt und können nicht geändert werden.

Zoll — Zentimeter Yards — Meter Meilen — Kilometer<br>Knoten — Kilometer/h UK-Tonnen — Kilogramm<br>Pfund — Kilogramm US-Tonnen — Kilogramm Pfund — Kilogramm Unzen — Gramm Karat — Gramm<br>UK-Gallonen — Liter US-Gallonen — Liter UK-Gallonen — Liter<br>Kalorien — Joule Pfederstärken — Kilowatt Celsius — Fahrenheit

#### **Ausführen einer metrischen Umwandlung**

- 1. Den Maßeinheit-Umwandlungsmodus aufrufen.
- 2. **A** und ▼ verwenden, um die zu verwendende Maßeinheit aufzufinden.
- 3. ◀ und ▶ verwenden, um die Richtung der Umwandlung zu ändern.
- 4. Den umzuwandelnden Wert eingeben und **ENTER** drücken, um das Umwandlungsergebnis anzuzeigen.
- 5. Falls Sie Ihren ursprünglichen Eingabewert anzeigen möchten, **ENTER** erneut drücken.

# ■ **Währungs-Umwandlungen**

Den Währungs-Umwandlungsmodus verwenden, um zwischen verschiedenen Währungen umzuwandeln. Nachfolgend sind die Vorgabe-Währungsnamen aufgeführt, die die Einheit verwendet. Sie können die Vorgabe-Währungsnamen in andere Währungsnamen ändern, wenn Sie dies wünschen.

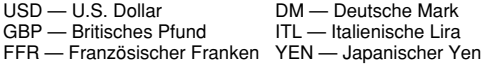

#### **Wichtig!**

• Achten Sie darauf, dass Sie den zu verwendenden Wechselkurs eingeben, bevor Sie eine Währungsumwandlung versuchen. Das Digital Diary kann nicht von einer Währung in eine andere umrechnen, wenn Sie nicht den Wechselkurs eingeben.

### **Ändern von Währungsbezeichnungen und Wechselkursen**

- 1. Den Währungs-Umwandlungsmodus aufrufen.
- 2. ▲ und ▼ verwenden, um das gewünschte Umrechnungspaar aufzufinden.

3. **FUNCTION** drücken, um auf die Editieranzeige zu wechseln.

```
1. USD
```
- 4. Bis zu fünf Zeichen für den Namen der ersten Währung eingeben, und **ENTER** drücken.
- 5. Bis zu fünf Zeichen für den Namen der zweiten Währung eingeben, und **ENTER** drücken.
- 6. Bis zu 12 Stellen für die Ganzzahl und bis zu 12 Stellen für den Dezimalteil des Wechselkurses der ersten Währung eingeben, und **ENTER** drücken.
- 7. Bis zu 12 Stellen für die Ganzzahl und bis zu 12 Stellen für den Dezimalteil des Wechselkurses der zweiten Währung eingeben, und **ENTER** drücken, um den Vorgang zu beenden.
	- Achten Sie darauf, dass normalerweise einer der Wechselkurse auf 1 eingestellt wird. Um ein Umrechnungspaar einzustellen, bei dem 1 Einheit der Währung A gleich 100 Einheiten der Währung B ist, könnten Sie jede der folgenden Methoden verwenden.

Wechselkurs der Währung  $A = 1 /$  Wechselkurs der Währung  $B = 100$ Wechselkurs der Währung A = 0,01 / Wechselkurs der Währung B = 1

• Um in dem obigen Vorgang den Namen oder den Wechselkurs einer der Währungen unverändert zu belassen, einfach **ENTER** drücken ohne etwas einzugeben.

### **Ausführen einer Währungsumrechnung**

- 1. Den Währungs-Umwandlungsmodus aufrufen.
- 2. ▲ und ▼ verwenden, um die zu verwendende Währung aufzufinden.
- 3.  $\blacktriangleleft$  und  $\blacktriangleright$  verwenden, um die Richtung der Umwandlung zu ändern.
- 4. Den umzuwandelnden Wert eingeben und **ENTER** drücken, um das Umwandlungsergebnis anzuzeigen.
- 5. Falls Sie den ursprünglichen Eingabewert anzeigen möchten, **ENTER** erneut drücken.

# **Spiel-Modi**

Die Spiel-Modi lassen Sie zwischen Poker und Blackjack wählen.

# **Aufrufen der Spiel-Modi**

1. **SHIFT CONV/GAME** drücken, um die anfängliche Anzeige des Poker-Modus anzuzeigen.

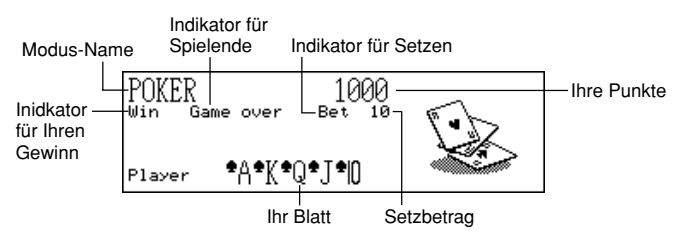

2. **M** drücken, um auf den Blackjack-Modus (Seite 72) zu ändern und die anfängliche Anzeige des Blackjack-Modus anzuzeigen.

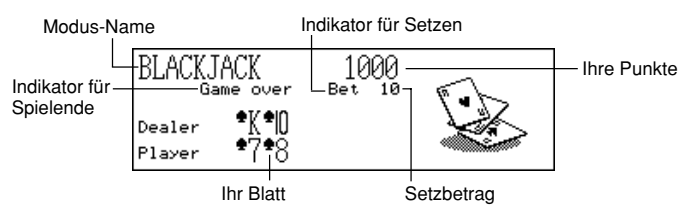

# ■ **Poker-Spiel**

Nachfolgend sind die Regeln und die Vorgänge für das Spielen des Poker-Spiels beschrieben.

### **Regeln des Poker-Spiels**

- Das Spiel wird mit 5 Karten gespielt.
- Im Gegensatz zu Standard-Poker, spielen Sie nicht gegen andere Spieler, sondern Sie versuchen Punkte zu sammeln. Die folgende Tabelle zeigt, wieviele Punkte für jedes Blatt erhalten werden.
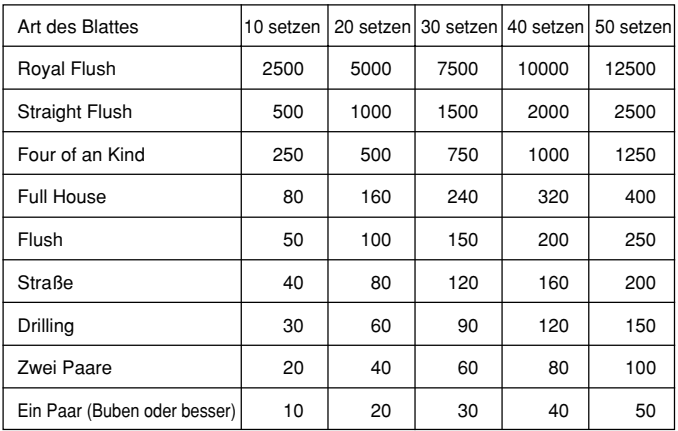

Achten sie darauf, dass keine Punkte für alles niedriger als ein Paar Buben erhalten werden.

- Der relative Wert der Karten ist bedeutungslos. Zwei Paare erhalten immer die gleiche Anzahl an Punkten, unabhängig davon, aus welchen Karten die beiden Paare bestehen.
- Bevor die Karten ausgeteilt werden, um jedes Blatt zu starten, können Sie den Setzbetrag auf 10, 20, 30, 40 und 50 ändern. Der Setzbetrag kann nicht mehr geändert werden, sobald die Karten ausgeteilt wurden. Der Setzbetrag wird automatisch von Ihrer Gesamtpunktezahl abgezogen, wenn ein Blatt ausgeteilt wird.
- Sie beginnen mit 1.000 Punkten, und die maximal erreichbare Punktezahl beträgt 999.999. Das Spiel endet, wenn Ihre Punkte Null oder 999.999 erreichen.

#### **Spielen des Poker-Spiels**

- 1. Den Poker-Modus aufrufen.
- 2. **B** verwenden, um den Setzbetrag zu deklarieren, wenn Sie dies wünschen.
- 3. **H** drücken, um mit dem Spiel zu beginnen.
- Die ersten fünf Karten werden ausgegeben.
- 4. Die Zifferntasten **1** bis **5** verwenden, um die Karten zu wählen, die Sie behalten möchten (1 bis 5 von links nach rechts).
	- Durch Drücken einer Zifferntaste erscheint der Buchstabe "H" (für "Hold") über der entsprechenden Karte. Um eine Karte abzulegen, Ihre Zifferntaste erneut drücken, so dass das "H" verschwindet.
	- Sie können beliebig viele Karten markieren, von keiner Karte bis zu allen Karten.
- 5. Nachdem Sie gewählt haben, welche Tasten Sie behalten möchten, **H** drücken.
	- Die nicht markierten Karten verschwinden und werden durch neue Karten ersetzt.
	- Falls Sie gewinnen, erscheint der Indikator "Win" und die Anzahl der Punkte, beruhend auf Ihrem Blatt und dem Setzbetrag, wird zu Ihrer Gesamtpunktezahl addiert (siehe die Tabelle).
	- Falls Sie verlieren, erscheint der Indikator "Win" nicht und Ihre Gesamtpunktezahl verbleibt unverändert.
- 6. Um das nächste Blatt zu spielen, ab obigem Schritt 2 wiederholen.
	- Wiederholen Sie die obigen Vorgänge, bis Sie alle Ihre Punkte verloren haben oder 999.999 Punkte gewinnen.

# ■ **Blackjack-Spiel**

Nachfolgend sind die Regeln und Vorgänge für das Spielen des Blackjack-Spiels beschrieben.

#### **Regeln des Blackjack-Spiels**

- Das Spiel entspricht dem Standard-Blackjack, bei dem Sie gegen die Karten des Gebers spielen. Das Digital Diary ist immer der Geber.
- Bevor die Karten für den Beginn eines Blattes ausgegeben werden, können Sie den gesetzten Betrag auf 10, 20, 30, 40 oder 50 ändern. Der Setzbetrag kann nicht mehr geändert werden, sobald die Karten ausgeteilt wurden. Der Setzbetrag wird automatisch von Ihrer Gesamtpunktezahl subtrahiert, wenn ein Blatt ausgeteilt wurde.
- Sie beginnen mit 1.000 Punkten, und die maximale Punktezahl, die Sie erreichen können, ist 999.999. Das Spiel ist zu Ende, wenn Ihre Punktezahl Null oder 999.999 erreicht.
- Ihnen wird die Gelegenheit einer Versicherung geboten (indem die Meldung "Insure" auf dem Display erscheint), wenn die erste Karte des Gebers ein As ist. **I** drücken, um die Versicherung abzuschließen, wenn diese angeboten wird. Die Versicherung kostet Sie die Hälfte Ihres ursprünglich gesetzten Betrags. Falls der Geber einen Blackjack bekommt, gewinnt Ihre versicherte Wette und Ihre ursprüngliche Wette verliert. Falls der Geber keinen Blackjack erhält, verliert die versicherte Wette und Sie setzen mit dem Spielen Ihres Blattes fort.
- Ihnen wird die Gelegenheit geboten, den Einsatz zu verdoppeln (indem die Meldung "Double" auf dem Display erscheint), wenn Ihre ersten beiden Karten die Summe von 10 oder 11 ergeben. **D** drücken, um den Einsatz zu verdoppeln, wenn dies angeboten wird. Damit wird Ihr Einsatz verdoppelt und Sie hören automatisch auf, nachdem Sie eine weitere Karte erhalten haben.
- Sie können Ihr Blatt aufgeben, indem Sie **Q** drücken, bevor Sie nach Ihren ursprünglichen zwei Karten eine weitere Karte erhalten. Durch Aufgabe wird das Blatt sofort beendet und Sie verlieren die Hälfte des gesetzten Betrags.
- Sie können weitere Karten ziehen, so lange die Summe Ihrer Karten weniger als 21 beträgt.
- Der Geber nimmt immer eine weitere Karte, wenn die Summe der Karten des Gebers weniger als 17 beträgt und Sie nicht bereits überzogen haben (mehr als 21). Der Geber verbleibt immer im Wartezustand, wenn Sie überzogen haben.
- Am Ende eines Blattes gewinnt der Spieler mit der höchsten Punktezahl, wenn diese nicht mehr als 21 beträgt.
- Die folgende Tabelle zeigt die Anzahl der Punkte an, die Sie mit jedem Typ eines Blattes gewinnen können.

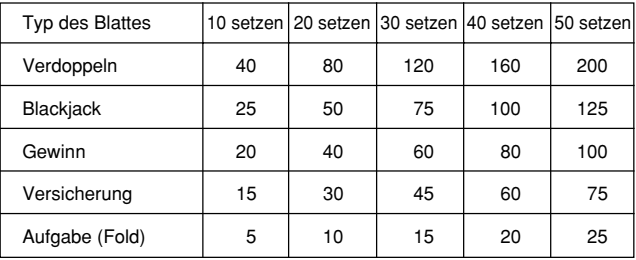

#### **Spielen des Blackjack-Spiels**

- 1. Den Blackjack-Modus aufrufen.
- 2. **B** verwenden, um den Setzbetrag zu deklarieren, wenn Sie dies wünschen.
- 3. **H** drücken, um das Spiel zu beginnen.
	- Zwei Karten werden an den Spieler und eine Karte an den Geber ausgegeben.
	- Die "Hit"-, "Stand"- und "Fold"-Indikatoren blinken auf dem Display und warten auf die Antwort des Spielers. In bestimmten Fällen kann auch die Meldung "Insure" oder "Double" erscheinen.
- 4. Die Buchstabentaste drücken, die der Operation entspricht, die Sie ausführen möchten.
	- **H**: Hit (spielen)
		- **S**: Stand (warten)
		- **I** : Insure (versichern)
		- **D**: Double down (verdoppeln)
		- **Q**: Fold (aufgeben)
- 5. Falls Sie eine Karte ziehen und die Summe Ihrer Karten noch immer weniger als 21 beträgt, Schritt 3 wiederholen.
- 6. Wenn Sie keine weitere Karte mehr benötigen, **S** drücken, um den Geber mitzuteilen, dass Sie warten möchten.
- Zu diesem Zeitpunkt wird das Blatt des Gebers vervollständigt und der Gewinner wird bestimmt
- Falls Sie gewinnen, erscheint der Indikator "Win", und die Anzahl der Punkte, beruhend auf Ihrem Blatt und dem Setzbetrag, wird zu Ihrer Gesamtpunktezahl addiert (siehe die Tabelle).
- Falls Sie verlieren, erscheint der Indikator "Win" nicht, und Ihre Gesamtpunktezahl verbleibt unverändert.
- 7. Um das nächste Blatt zu spielen, ab dem obigen Schritt 2 fortfahren.
	- Die obigen Vorgänge wiederholen, bis Sie Ihre Punkte verloren haben oder 999.999 Punkte erreicht haben.

# **Rechner-Modus**

Der Rechner-Modus verleiht Ihnen all die Werkzeuge, die Sie während des Tages für die Ausführung von verschiedenen Rechnungen benötigen. Er umfasst auch eine Rechnungs-Editierfunktion, die Sie die Schritte einer Rechnung aufrufen und Änderungen durchführen lässt.

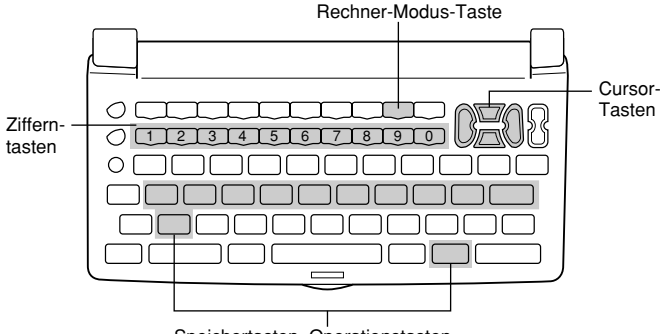

Speichertasten, Operationstasten

- **C/AC** löscht den zuletzt eingegebenen Wert. Zweimal drücken, um die angezeigte Rechnung zu löschen und eine neue Rechnung zu beginnen.
- Die Zifferntasten (**0** bis **9**) verwenden, um Werte einzugeben. drücken, um den Dezimalpunkt einzugeben.
- *!*, *@*, *#* und *\$* verwenden, um die auf den einzelnen Tasten markierten arithmetischen Operationen einzugeben.
- **=** Führt eine Rechnung aus und zeigt das Ergebnis an.
- **MRC. M**-. und M+ für Operationen mit dem Rechnerspeicher verwenden.
	- **MRC** ruft den Inhalt des Speichers auf, und löscht diesen, wenn zweimal aufeinanderfolgend gedrückt.
		- **M***@* subtrahiert den gegenwärtig angezeigten Wert vom gegenwärtigen Speicherinhalt.
		- **M+** addiert den gegenwärtig angezeigten Wert zum gegenwärtigen Speicherinhalt.
- **%** für Prozentrechnungen verwenden.
- *^* für Quadratwurzelrechnungen verwenden.
- $+/-$  schaltet das Vorzeichen des Wertes zwischen positiv und negativ um.

#### **Berichtigung von Fehlern in Rechnungen**

Falls Sie einen falschen Wert eingegeben haben, **C/AC** einmal drücken und danach den richtigen Wert eingeben. Falls Sie die falsche Arithmetik-Operationstaste (+, -, x,  $\div$ ) gedrückt haben, einfach die richtige Taste drücken, bevor Sie etwas anderes eingeben.

### **Über Rechenfehler...**

Wenn ein Fehler auftritt, erscheint "ERROR" auf dem Display.

- Wenn die Anzahl der Stellen der Mantisse eines Zwischen- oder Endergebnisses mehr als 12 Stellen beträgt.
- Wenn die Anzahl der Stellen der Mantisse eines im Speicher abgespeicherten Wertes mehr als 12 Stellen beträgt. In diesem Fall behält das Digital Diary automatisch den letzten gespeicherten Wert bei, der nicht mehr als 12 Stellen beträgt.
- Division durch Null
- Wenn die Berechnung der Quadratwurzel eines negativen Wertes versucht wird

#### **Löschen von Fehlern**

**C/AC** einmal drücken, um mit der gleichen Rechnung fortzusetzen. Falls Sie die Rechnung löschen und nochmals beginnen möchten, **C/AC** zweimal drücken.

#### **Aufrufen des Rechner-Modus**

 $\left| \frac{X+1}{X-1} \right|$  drücken, um die anfängliche Anzeige des Rechner-Modus anzuzeigen.

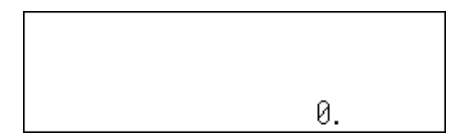

Beispiel 1: 21 + 3 = 24 Beispiel 2: 11 + 10% = 12,1

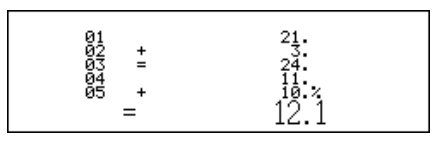

#### **Verwendung der Rechnungs-Editierfunktion**

- 1. Nach der Eingabe einer Rechnung **DISP CHNG** drücken, um auf die Rechnungs-Editieranzeige zu wechseln.
	- Sie können die Rechnungs-Editieranzeige auch anzeigen, indem Sie **FUNCTION** drücken und danach "Edit calculation" wählen.
- 2. ▲ und ▼ verwenden, um durch die Schritte der Rechnung zu scrollen.
	- Das Digital Diary speichert bis zu 99 Zeilen einer Rechnung für das Editieren.
- 3. Wenn der zu editierende Schritt auf dem Display angezeigt wird, die gewünschten Änderungen vornehmen.
- 4. Nachdem Sie das Editieren der Rechnung beendet haben, **=** oder **ENTER** drücken, um die Rechnung nochmals auszuführen.

#### **Löschen einer Rechnung**

**DEL** zweimal drücken, um eine Rechnung zu löschen. Sie können eine Rechnung auch löschen, indem Sie **FUNCTION** drücken und danach "Clear all steps" wählen.

#### **Rechenbeispiele**

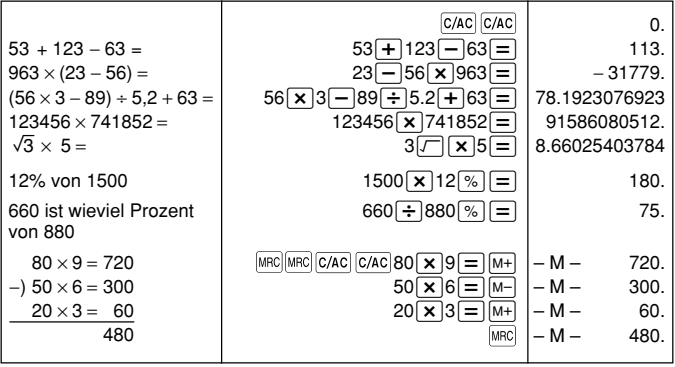

# **Datenkommunikation**

Sie können Daten zwischen zwei CASIO SF-7100SY, SF-7200SY oder zwischen Ihrem Digital Diary und einem Personal Computer übertragen. Sie können auch Daten zwischen Ihrem Digital Diary und einem der folgenden CASIO Digital Diary-Modelle übertragen: SF-5590SY, SF-5790SY, SF-5990SY, SF-5590SYE, SF-5790SYE und SF-5990SYE, SF-6500SY, SF-6700SY, SF-6900SY.

- Bitte beachten Sie, dass die Modelle SF-5590SY, SF-5790SY, SF-5990SY, SF-5590SYE, SF-5790SYE und SF-5990SYE nur 240 Zeichen pro Eintrag empfangen können. Alle über das 240. Zeichen hinausgehenden Daten werden von diesen Einheiten automatisch übergangen.
- Ihr Digital Diary kann max. 511 Zeichen pro Eintrag senden.

Die Datenkommunikation kann im Telefonregister-Modus, Memo-Modus, Terminplaner-Modus, Kalender-Modus, Zu-Tun-Modus, Erinnerungs-Modus oder Ausgaben-Modus ausgeführt werden.

Die Datensynchronisierung hilft Ihnen, um sicherzustellen, dass die Daten in Ihrem PC und Ihrem Digital Diary immer aktualisiert sind.

# ■ **Einstellung für die Datenkommunikation**

Nachfolgend sind die Einstellungen für die Datenkommunikation zwischen zwei Digital Diary-Einheiten oder zwischen einem Digital Diary und einem Personal Computer beschrieben.

#### **Anschließen an ein anderes Digital Diary**

- 1. Darauf achten, dass die Stromversorgung beider Einheiten ausgeschaltet ist.
- 2. Die Abdeckungen der Datenkommunikationsbuchsen an beiden Digital Diary-Einheiten öffnen.
- 3. Die beiden Einheiten mit einem SB-63 Kabel verbinden.

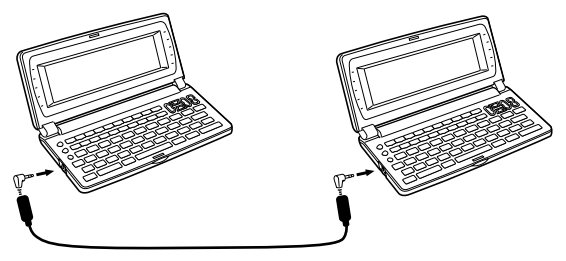

#### **Wichtig!**

• Unbedingt die Buchsen-Abdeckungen wieder an den Digital Diary-Einheiten schließen, wenn Sie keine Datenkommunikation ausführen.

#### **Datenkommunikation zwischen einem Digital Diary und einem Personal Computer mit Windows 98 oder Windows 95/3.1**

Für Einzelheiten über den Anschluss an einen Computer und die Einstellung für die Kommunikation siehe die mit dem Modell FA-128 Version 1.2 mitgelieferte Anleitung.

#### **Hinweis**

- Das CASIO Datenkommunikations-Paket ist bei manchen Digital Diary-Modellen nicht enthalten. Falls Ihre Einheit kein Datenkommunikations-Paket enthält, wenden Sie sich für den Kauf eines solchen Paketes an Ihren Fachhändler. Bitte achten Sie darauf, dass eine Anzahl von unterschiedlichen CASIO Datenkommunikations-Paketen für verschiedene Typen von Personal Computern und Digital Diary-Einheiten erhältlich ist. Daher sollten Sie die folgenden wichtigen Punkte beachten, wenn Sie ein Datenkommunikations-Paket kaufen. Falls Sie Fragen über das zu verwendende Paket haben, wenden Sie sich bitte an Ihren Fachhändler.
	- Achten Sie darauf, dass das Datenkommunikations-Paket für Ihr Modell eines Personal Computers geeignet ist.
	- Falls das richtige Datenkommunikations-Paket in Ihrem Gebiet noch nicht erhältlich ist, wenden Sie sich bitte an Ihren Fachhändler, damit dieser herausfinden kann, wann dieses für den Verkauf angeboten wird.
	- Für Informationen über das Anschließen des Digital Diary an einen Personal Computer, siehe die Bedienungsanleitung des Datenkommunikations-Pakets.

#### **Einstellen des Digital Diary für den Datenempfang**

- 1. Während eine beliebige Anzeige angezeigt wird, **FUNCTION** (oder **SHIFT FUNCTION)** drücken und danach "Receive data" wählen.
	- Sie können den obigen Vorgang im Telefonregister-Modus, Memo-Modus, Terminplaner-Modus, Kalender-Modus, Zu-Tun-Modus, Erinnerungs-Modus oder Ausgaben-Modus ausführen.

2. **Y** drücken.

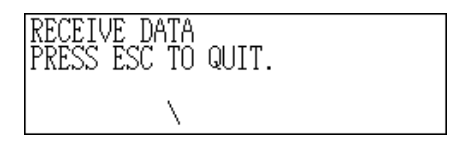

- Diese Meldung zeigt an, dass die Einheit bereit für den Datenempfang ist.
- Um die Empfangsoperation abzubrechen, **ESC** drücken.
- Dieser Vorgang ist gleich, ob nun die Daten von einem anderen Digital Diary oder von einem Personal Computer empfangen werden.

# ■ Senden von Daten

Dieser Abschnitt beschreibt, wie Sie das Digital Diary bedienen müssen, um Daten an eine andere Einheit oder an einen Personal Computer zu senden.

#### **Über die Datentransfertypen...**

Es gibt eine Anzahl von Wegen, wie Sie Daten übertragen können.

#### **Alle Datenposten**

Mit dieser Methode können Sie alle im Telefonregister-Modus, Memo-Modus, Terminplaner-Modus, Kalender-Modus, Zu-Tun-Modus, Erinnerungs-Modus oder Ausgaben-Modus gespeicherten Datenposten senden.

#### **Modus-Datenposten**

Mit dieser Methode können Sie alle in bestimmten Modi (Telefonregister-Modus, Memo-Modus, Terminplaner-Modus, Kalender-Modus, Zu-Tun-Modus, Erinnerungs-Modus, Ausgaben-Modus) gespeicherten Daten senden.

In dem Terminplaner-Modus können Sie auf dem Index-Display erscheinende Posten (die Sie mit dem auf Seite 44 beschriebenen Listentypposten des Funktionsmenüs spezifiziert haben) senden.

#### **Einen Datenposten**

Mit dieser Methode können Sie einen im Telefonregister-Modus, Memo-Modus, Terminplaner-Modus, Zu-Tun-Modus, Erinnerungs-Modus oder Ausgaben-Modus gespeicherten Datenposten senden.

#### **Hinweis**

- Bei den Daten des Kalender-Modus können Sie die hervorgehobenen Daten senden.
- Falls ein Alarm (täglicher Alarm, Termin-Alarm oder Erinnerungs-Alarm) erreicht wird, während Daten gesendet werden, dann ertönt der Alarm nicht, bis die Sendeoperation der Daten beendet ist.

#### **Senden eines Datenpostens**

- 1. Die Daten-Anzeige (Seite 29) des zu sendenden Postens anzeigen.
- 2. FUNCTION drücken und danach "Send record" wählen.

0SY, SF-6900SY<br>0SY & PC<br>0SY, SF-5990SY<br>90SYE, SF-5990SYE šþ.<br>SF 日 90SYE, ĨSΕ

- 3. Eine Nummer 1 oder 2 eingeben, um das Modell zu wählen, an das die Daten gesendet werden sollen.
	- Eine Meldung erscheint und fragt Sie, ob Sie für das Senden bereit sind.
- 4. **Y** drücken, um mit der Sendeoperation zu beginnen, oder **N** drücken, um den Vorgang abzubrechen.
	- Um die Sendeoperation zu einem beliebigen Zeitpunkt zu unterbrechen, **ESC** drücken.
	- Nachdem die Sendeoperation beendet ist, kehrt das Display auf die Anzeige zurück, die vor dem Beginn der Sendeoperation angezeigt wurde. Dann können Sie den obigen Vorgang wiederholen, um einen anderen Posten zu senden.

#### **Senden aller Datenposten in bestimmten Modi**

1. **SHIFT FUNCTION** drücken und danach Send all" wählen.

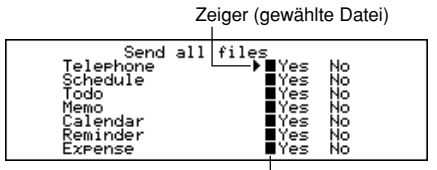

Markierung (gegenwärtige Einstellung)

2. **▲ und ▼** verwenden, um den Zeiger an den Modus zu bringen, dessen Datenposten Sie senden möchten, und danach *H* und *J* verwenden, um die Einstellung zu ändern.

- Die in den Modi auf "Yes" gestellten Daten werden gesendet, wogegen die in den Modi auf "No" gestellten Daten nicht gesendet werden.
- 3. **ENTER** drücken.
- 4. Eine Nummer 1 oder 2 eingeben, um das Modell zu wählen, an das die Daten gesendet werden sollen.
	- Eine Meldung erscheint und fragt Sie, ob Sie bereit für das Senden sind.
- 5. **Y** drücken, um mit der Sendeoperation zu beginnen, oder **N** drücken, um den Vorgang abzubrechen.
	- Um die Sendeoperation an einem beliebigen Zeitpunkt zu unterbrechen, **ESC** drücken.
	- Nachdem die Sendeoperation beendet ist, kehrt das Display auf die Anzeige zurück, die vor dem Beginn der Sendeoperation angezeigt wurde.

#### **Senden von Kalenderdaten (hervorgehoben)**

- 1. In dem Kalender-Modus **FUNCTION** drücken und danach "Send (Holidays)" wählen.
- 2. Eine Nummer 1 oder 2 eingeben, um das Modell zu wählen, an das die Daten gesendet werden sollen.
	- Eine Meldung erscheint und fragt Sie, ob Sie bereit für das Senden sind.
- 3. **Y** drücken, um mit der Sendeoperation zu beginnen, oder **N** drücken, um den Vorgang abzubrechen.
	- Um die Sendeoperation zu einem beliebigen Zeitpunkt zu unterbrechen, **ESC** drücken.
	- Nachdem die Sendeoperation beendet ist, kehrt das Display auf die Anzeige zurück, die vor dem Beginn der Sendeoperation angezeigt wurde. Dann können Sie den obigen Vorgang wiederholen, um einen anderen Posten zu senden.

# ■ Senden aller Datenposten in einem Modus

Der Vorgang, den Sie verwenden sollten, hängt davon ab, ob die Datei, deren Datenposten Sie senden möchten, mehrere Dateien (Telefonregister-Modus, Memo-Modus, Zu-Tun-Modus, Ausgaben-Modus) aufweist oder nicht (Terminplaner-Modus, Erinnerungs-Modus).

#### **Senden aller Datenposten aus einem Modus mit mehreren Dateien (Telefonregister-Modus, Memo-Modus, Zu-Tun-Modus, Ausgaben-Modus)**

- 1. Die anfängliche Anzeige des Modus anzeigen, der die zu sendenden Daten enthält.
- Sie können die anfängliche Anzeige jeder beliebigen Datei anzeigen.

2. **FUNCTION** drücken und danach "Send all files" wählen.

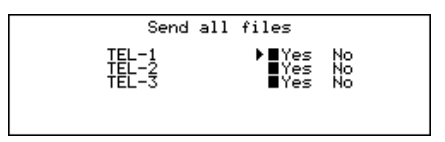

- 3. **A** und ▼ verwenden, um den Zeiger an die Datei zu bringen, deren Daten Sie senden möchten, und danach *H* und *J* verwenden, um die Einstellung zu ändern.
	- Die auf "Yes" gestellten Dateien werden gesendet, wogegen die auf "No" gestellten Dateien nicht gesendet werden.
- 4. **ENTER** drücken.
- 5. Eine Nummer 1 oder 2 eingeben, um das Modell zu wählen, an das die Daten gesendet werden sollen.
- Zu diesem Zeitpunkt erscheint die Meldung "READY TO SEND (Y/N)?".
- 6. **Y** drücken, um zu senden, oder **N** drücken, um den Vorgang abzubrechen.
	- In dem Telefonregister-, Memo- und Zu-Tun-Modus können Sie auch eine andere Methode verwenden, um alle Datenposten zu senden. Während die Index-Anzeige oder die Daten-Anzeige auf dem Display angezeigt wird, **FUNCTION** drücken und danach "Send all records" wählen.

#### **Senden aller Datenposten aus einem Modus mit einer Datei (Terminplaner-Modus, Erinnerungs-Modus)**

- 1. Die anfängliche Anzeige des Modus anzeigen, der die zu sendenden Daten enthält.
- 2. **FUNCTION** drücken und danach "Send all records" wählen.
- 3. Eine Nummer 1 oder 2 eingeben, um das Modell zu wählen, an das die Daten gesendet werden sollen.
- Zu diesem Zeitpunkt erscheint die Meldung "READY TO SEND (Y/N)?".
- 4. **Y** drücken, um zu senden, oder **N** drücken, um den Vorgang abzubrechen.

#### **Senden von aufgelisteten Datensätzen in dem Terminplaner-Modus**

- 1. Den Terminplaner-Modus aufrufen und die Posten spezifizieren, die Sie aus dem Inhalt des Index-Displays senden möchten.
- Siehe "Spezifizieren des Inhalts der Index-Anzeige des Terminplaner-Modus" auf Seite 44.
- 2. Während das Index-Display des Terminplaner-Modus angezeigt wird, **FUNCTION** drücken und danach "Send listed records" wählen.
- 3. Eine Nummer 1 oder 2 eingeben, um das Modell zu wählen, an das die Daten gesendet werden sollen.
	- Zu diesem Zeitpunkt erscheint die Meldung "READY TO SEND (Y/N)?".
- 4. **Y** drücken, um zu senden, oder **N** drücken, um den Vorgang abzubrechen.

# ■ Datensynchronisierung

Verwenden Sie den folgenden Vorgang, um die Dateneinträge zwischen Ihrem Digital Diary und einem Personal Computer zu synchronisieren.

• Die Datensynchronisierung kann in den folgenden Modi ausgeführt werden: Telefonregister-Modus, Memo-Modus, Terminplaner-Modus, Zu-Tun-Modus, Erinnerungs-Modus und Ausgaben-Modus.

#### **Synchronsieren von Daten für einen einzigen Modus**

- 1. Die **SYNCHRONIZE**-Taste am Digital Diary drücken.
- 2. Die Modus-Taste für den Modus drücken, dessen Daten Sie synchronisieren möchten (**TEL**, **MEMO**, **SCHEDULE**, **TO DO**, **REMINDER**, **EXPENSE**), um die Synchronisierung zu starten.
	- Sie können auch **ESC** drücken, um den obigen Vorgang abzubrechen.
	- Die Ortszeit-Anzeige erscheint, wenn die Synchronisierungsoperation beendet ist.

#### **Synchronisieren der Daten für alle Modi**

#### **Wichtig!**

• Bis zur Beendigung der Synchronisierung aller Modi wird einer lange Zeitspanne benötigt.

**SHIFT SYNCHRONIZE** drücken, um die Synchronisierung alle Modi zu starten.

• Die Ortszeit-Anzeige erscheint, wenn die Synchronisierungsoperation beendet ist.

# **Technischer Anhang**

# ■ **Speicherkapazität**

Die Speicherkapazität unterscheidet sich in Abhängigkeit von dem Modell.

**Modell Speicher** SF-7100SY: 1 MByte SF-7200SY: 2 MByte

Nachfolgend ist die Anzahl der Posten beschrieben, die in jedem Modell abgespeichert werden kann.

#### **Telefonregister-Modus**

Namen mit 8 Zeichen, Telefon-Eintrag 1 mit 10 Zeichen SF-7100SY/SF-7200SY: 17.600/37.800

Namen mit 8 Zeichen, Telefon-Eintrag 1 mit 10 Zeichen, Adresse mit 20 Zeichen SF-7100SY/SF-7200SY: 12.222/26.190

#### **Memo-Modus**

Memo mit 20 Zeichen SF-7100SY/SF-7200SY: 16.800/35.700

#### **Zu-Tun-Modus**

Beschreibung mit 20 Zeichen SF-7100SY/SF-7200SY: 16.100/34.500

#### **Terminplaner-Modus**

Beschreibung mit 20 Zeichen, Alarmzeit-Einstellung SF-7100SY/SF-7200SY: 14.600/31.200

#### **Erinnerungs-Modus**

Beschreibung mit 10 Zeichen SF-7100SY/SF-7200SY: 17.300/37.100

#### **Ausgaben-Modus**

Beschreibung mit 10 Zeichen SF-7100SY/SF-7200SY: 17.000/36.500

#### **Sortierungsreihenfolge**

Die folgende Tabelle zeigt die Reihenfolge, die für das Sortieren der Daten in dem Telefonregister-Modus verwendet wird.

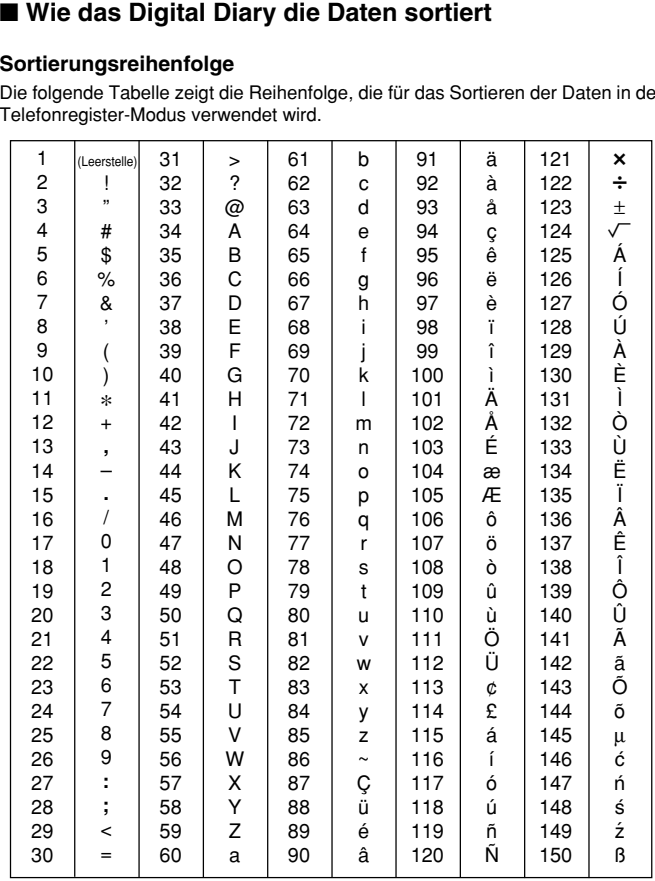

# ■ **Fehlermeldungen**

#### **Datenfehlermeldung**

Die Datenfehlermeldung erscheint, wenn die interne Prüfung des Digital Diary ein Problem mit den im Speicher abgespeicherten Daten feststellt.

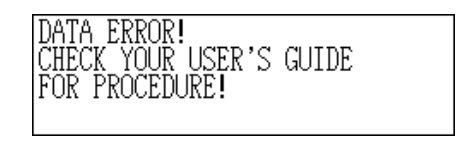

Falls eine Datenfehlermeldung erscheint, dann bedeutet dies, dass Sie den Gesamtrückstellvorgang ausführen müssen, um das Problem zu berichtigen. Mit dem auf Seite 11 unter "Beginn der Gesamtrückstelloperation" beschriebenen Vorgang beginnen und mit dem auf Seite 11 unter "Wann Y für "Ja" zu drücken ist" beschriebenen Vorgang fortsetzen.

Falls Sie auch nach den Rückstellvorgung weiterhin Probleme haben, dann liegt wahrscheinlich ein Problem mit der Hardware vor. In diesem Fall wenden Sie sich bitte an Ihren nächsten CASIO Fachhändler.

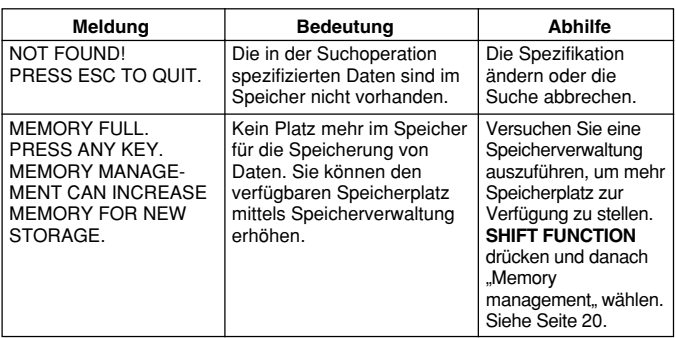

# ■ Tabelle der Meldungen

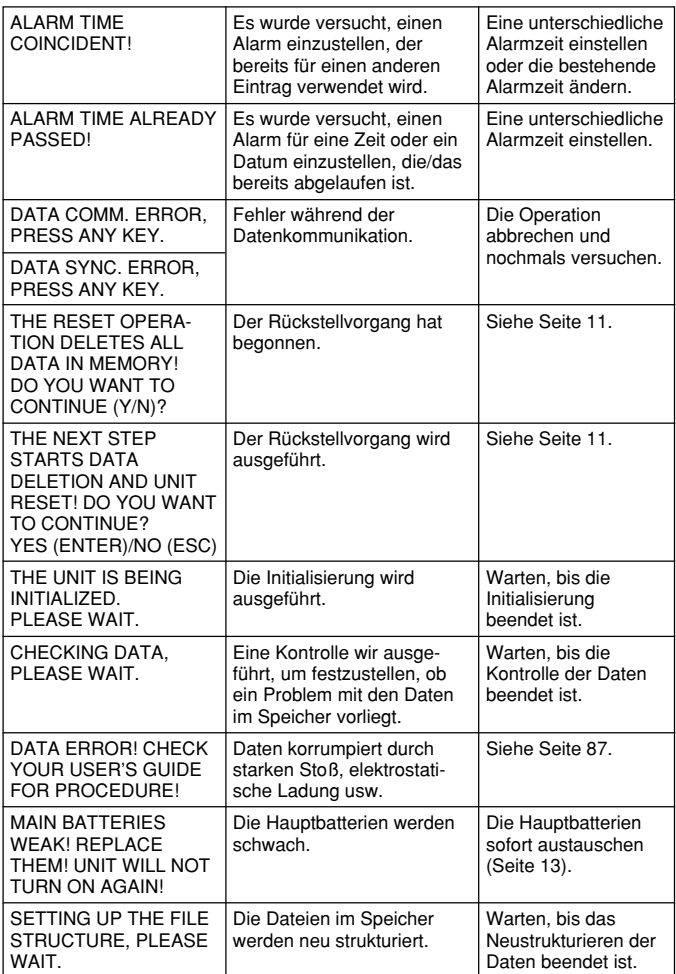

# ■ **Technische Daten**

#### **Modell: SF-7100SY/SF-7200SY**

#### **Hauptmodi:**

Telefonregister-Modus, Memo-Modus, Terminplaner-Modus, Zu-Tun-Modus, Ausgaben-Modus, Erinnerungs-Modus, Kalender-Modus, Ortszeit-Modus, Weltzeit-Modus, Rechner-Modus, Umrechnungs-Modus (Maßeinheit/Währung) und Spiel-Modus (Poker/Blackjack)

#### **Datenspeicherung:**

Speicherung und Aufrufen von Telefonregister-, Memo-, Terminplaner-, Zu-Tun-, Ausgaben-, Erinnerungs-Daten; Kalender-Display; Editieren; Speicherstatus-Display

#### **Uhr:**

Weltzeit; Erinnerungs-Alarm; Terminplaner-Alarm; täglicher Alarm; Ganggenauigkeit bei Normaltemperatur: ±3 Sekunden pro Tag

#### **Rechnungen:**

12stellige arithmetische Rechnungen; unabhängiger Speicher; Prozentrechnungen; Quadratwurzeln; andere Mischrechnungen

#### **Allgemeines:**

**Anzeigeelement:** LCD mit 40 Spalten × 8 Zeilen

**Speicherkapazität:** SF-7100SY: 1 MB SF-7200SY: 2 MB

#### **Hauptkomponente:** LSI

#### **Stromversorgung:**

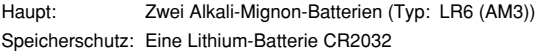

#### **Batterielebensdauer:**

- Haupt: Ca. 240 Stunden kontinuierliche Anzeige im Telefonregister.
	- Ca. 140 Stunden mit 55 Minuten kontinuierlicher Anzeige und 5 Minuten Verarbeitungsbetrieb pro Stunde.
	- Ca. 120 Stunden mit 55 Minuten kontinuierlicher Anzeige und 5 Minuten Verarbeitungsbetrieb pro Stunde, plus 3 Minuten Hintergrundleuchtenbetrieb pro Stunde nur während der kontinuierlichen Anzeige.

Speicherschutz: Ca. 5 Jahre wenn Hauptbatterien ausgetauscht werden, sobald sie schwach werden.

**Leistungsaufnahme:** 0,4 W

**Abschaltautomatik:** Ca. 3 Minuten nach der letzten Tastenbetätigung

**Zul. Betriebstemperatur:** 0°C bis 40°C

#### **Abmessungen (H** × **B** × **T):**

Geöffnet:  $9.6 \times 162 \times 158.5$  mm

Geschlossen:  $21.4 \times 162 \times 85$  mm

**Gewicht:** Ca. 261 g einschließlich Batterien

# CASIO ELECTRONICS CO., LTD.  $C \in$ Unit 6, 1000 North Circular Road London NW2 7JD, U.K.

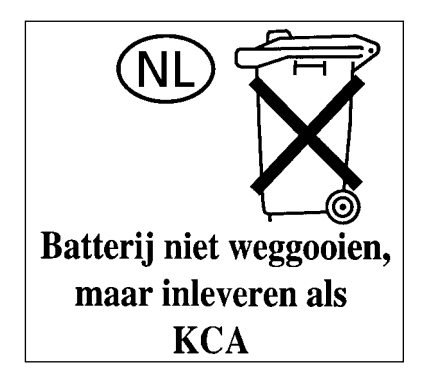

# **CASIO**

# **CASIO COMPUTER CO., LTD.**

6-2, Hon-machi 1-chome Shibuya-ku, Tokyo 151-8543, Japan

MO9905-A Printed in China